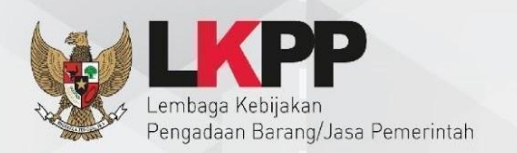

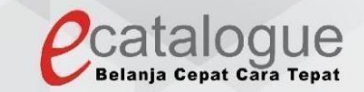

# **Petunjuk Penggunaan**

### Aplikasi Katalog Elektronik Produk Barang dan Jasa Pemerintah

## **User Guide Laporkan Produk - Pelapor**

#### **1 DAFTAR ISI**

<span id="page-1-0"></span>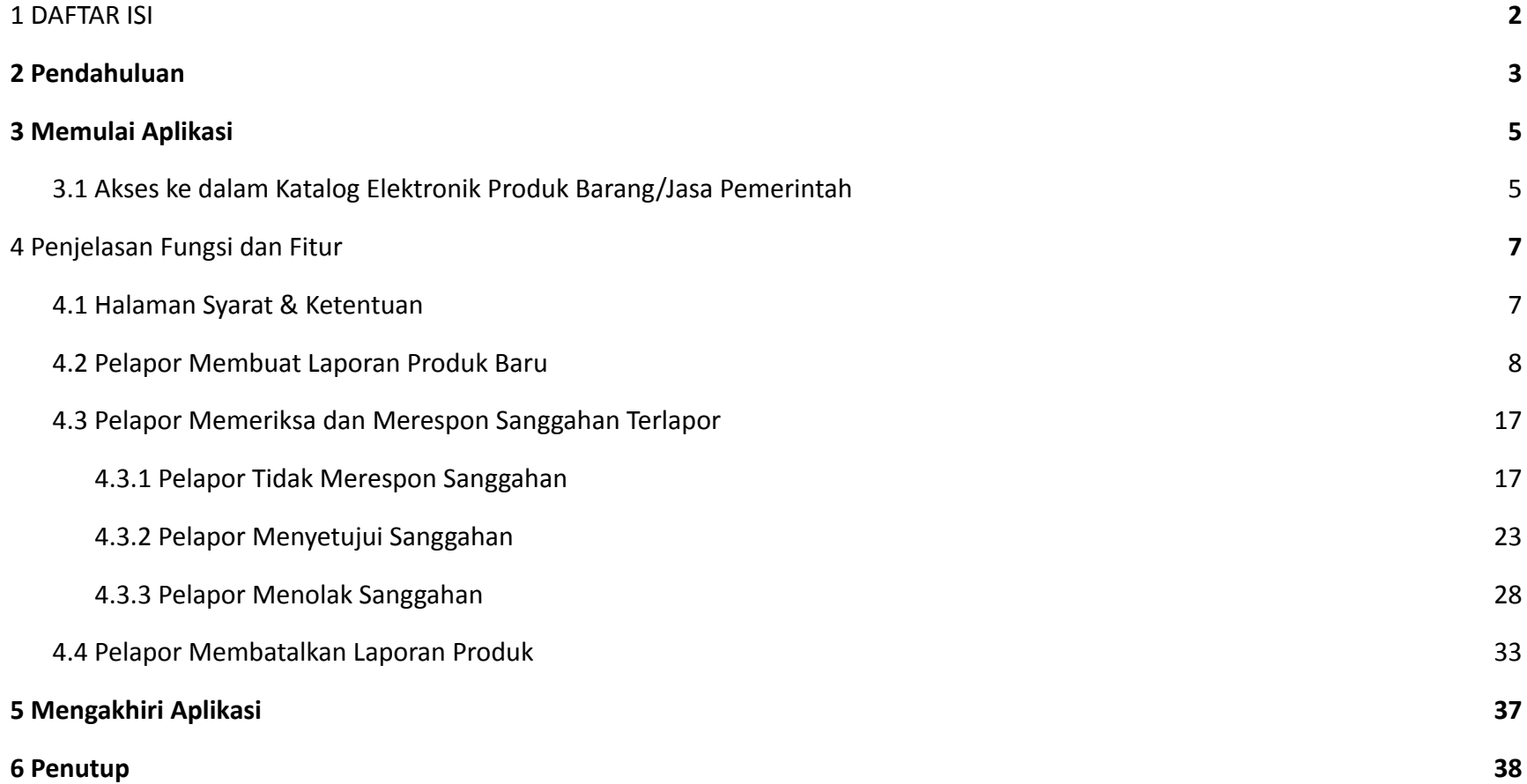

#### <span id="page-2-0"></span>**2 Pendahuluan**

Pengadaan barang/jasa Pemerintah yang efisien dan efektif merupakan salah satu bagian yang penting dalam perbaikan pengelolaan keuangan negara. Salah satu perwujudannya adalah dengan pelaksanaan proses pengadaan barang/jasa Pemerintah secara elektronik, yaitu pengadaan barang/jasa yang dilaksanakan dengan menggunakan teknologi informasi dan transaksi elektronik sesuai dengan ketentuan peraturan perundang-undangan.

Penyelenggaraan pengadaan barang/jasa pemerintah secara elektronik diatur dalam Peraturan Presiden Presiden Nomor 12 Tahun 2021 Tentang Perubahan Atas Peraturan Presiden Nomor 16 Tahun 2018 Tentang Pengadaan Barang/Jasa Pemerintah. Sebagaimana diatur pada Pasal 50 Ayat (5) bahwa pelaksanaan *e-Purchasing* wajib dilakukan untuk barang/jasa yang menyangkut kebutuhan nasional dan/atau strategis yang ditetapkan oleh menteri, kepala lembaga, atau kepala daerah.

Pengaturan mengenai *e-Purchasing* dituangkan dalam Peraturan Lembaga Kebijakan Pengadaan Barang/Jasa Pemerintah Nomor 9 Tahun 2021 Tentang Toko Daring Dan Katalog Elektronik Dalam Pengadaan Barang/Jasa Pemerintah. Ketentuan lebih lanjut mengenai penggunaan Aplikasi Katalog Elektronik diatur dalam Keputusan Bidang Deputi *Monitoring*-Evaluasi dan Pengembangan Sistem Informasi Nomor 7 Tahun 2020 Tentang Panduan Penggunaan Katalog Elektronik Versi 5.0 sebagaimana telah diubah dengan Keputusan Bidang Deputi *Monitoring*-Evaluasi dan Pengembangan Sistem Informasi Nomor 1 Tahun 2021 Tentang Perubahan Atas Keputusan Deputi *Monitoring*-Evaluasi Dan Pengembangan Sistem Informasi Nomor 7 Tahun 2020 Tentang Panduan Penggunaan Aplikasi Katalog Elektronik Versi 5.0.

Proses pengadaan barang/jasa Pemerintah secara elektronik ini akan lebih meningkatkan dan menjamin terjadinya efisiensi, efektifitas, transparansi, dan akuntabilitas dalam pembelanjaan uang negara. Selain itu, proses pengadaan barang/jasa Pemerintah secara elektronik ini juga dapat lebih menjamin tersedianya informasi, kesempatan usaha, serta mendorong terjadinya persaingan

#### *Updated* 31 Januari 2023

yang sehat dan terwujudnya keadilan (*non discriminative*) bagi seluruh pelaku usaha yang bergerak dibidang pengadaan barang/jasa Pemerintah.

*e-Purchasing* dibuat agar proses untuk pengadaan produk barang/jasa Pemerintah dapat dilakukan secara elektronik. Dalam *e-Purchasing* produk barang/jasa Pemerintah, terdapat fitur untuk pembuatan paket, unduh (*download*) format surat pesanan/surat perjanjian, unggah (*upload*) hasil *scan* kontrak yang sudah ditandatangani, sampai dengan cetak pesanan produk barang/jasa Pemerintah. Dengan adanya *e-Purchasing* produk barang/jasa Pemerintah, diharapkan proses pengadaan produk barang/jasa Pemerintah dapat lebih efisien dan lebih transparan.

Produk yang sudah tampil di Katalog Elektronik produk barang/jasa Pemerintah dapat dibeli dengan menggunakan *e-Purchasing*. Katalog Elektronik produk barang/jasa Pemerintah menampilkan informasi penyedia, produk, spesifikasi produk, harga, gambar dari produk barang/jasa Pemerintah.

#### <span id="page-4-0"></span>**3 Memulai Aplikasi**

#### <span id="page-4-1"></span>**3.1 Akses ke dalam Katalog Elektronik Produk Barang/Jasa Pemerintah**

Penyedia dapat mengakses Katalog Elektronik melalui alamat **e-katalog.lkpp.go.id** dengan menggunakan akun Penyedia yang terdaftar di LPSE**.** Untuk masuk ke dalam aplikasi Katalog Elektronik, lakukan langkah berikut :

1. Pilih *Login***,** maka akan tampil **halaman** *Login*.

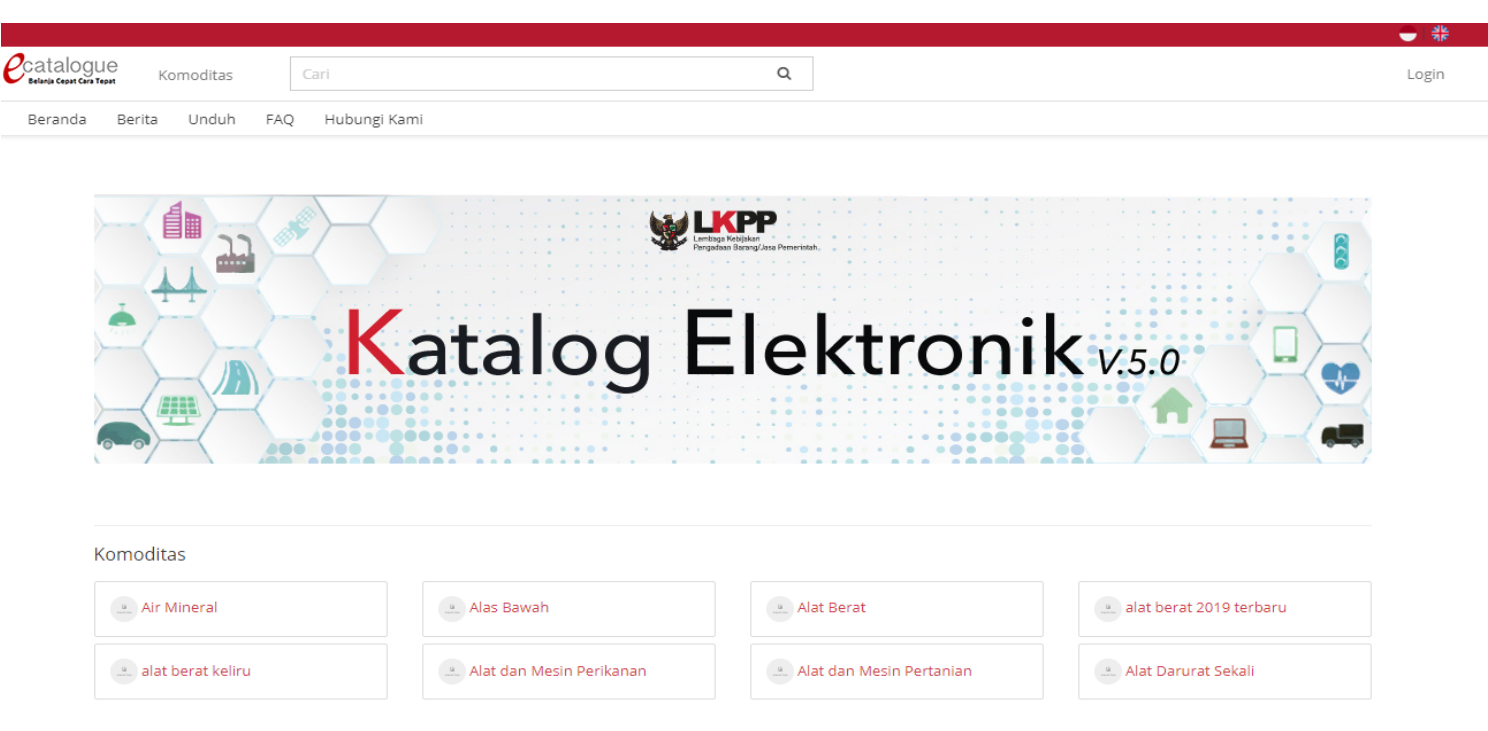

**Gambar 1. Halaman utama Katalog Elektronik**

- 2. Setelah masuk ke **halaman** *Login*, isi *username* dan *password* pada tab *Login* **Penyedia** apabila login sebagai user pelapor dan tab *Login Non* **Penyedia** apabila login sebagai non penyedia.
- 3. Selanjutnya klik *Login.*

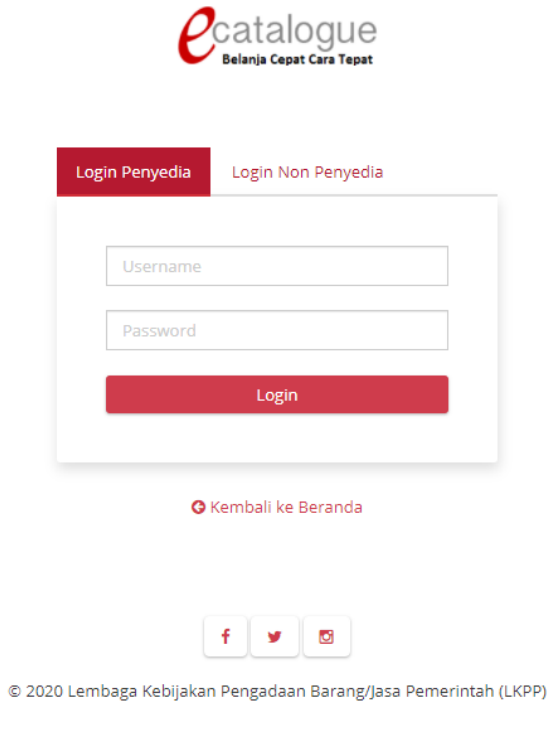

**Gambar 2. Halaman login**

#### <span id="page-6-0"></span>**4 Penjelasan Fungsi dan Fitur**

#### <span id="page-6-1"></span>**4.1 Halaman Syarat & Ketentuan**

Setelah berhasil masuk maka akan tampil halaman **Syarat dan Ketentuan** penggunaan aplikasi. Semua pengguna sistem terikat dengan persyaratan dan ketentuan penggunaan aplikasi, klik *checkbox* persetujuan Syarat dan Ketentuan Penggunaan Aplikasi di bagian bawah laman tersebut dan klik tombol **Simpan**.

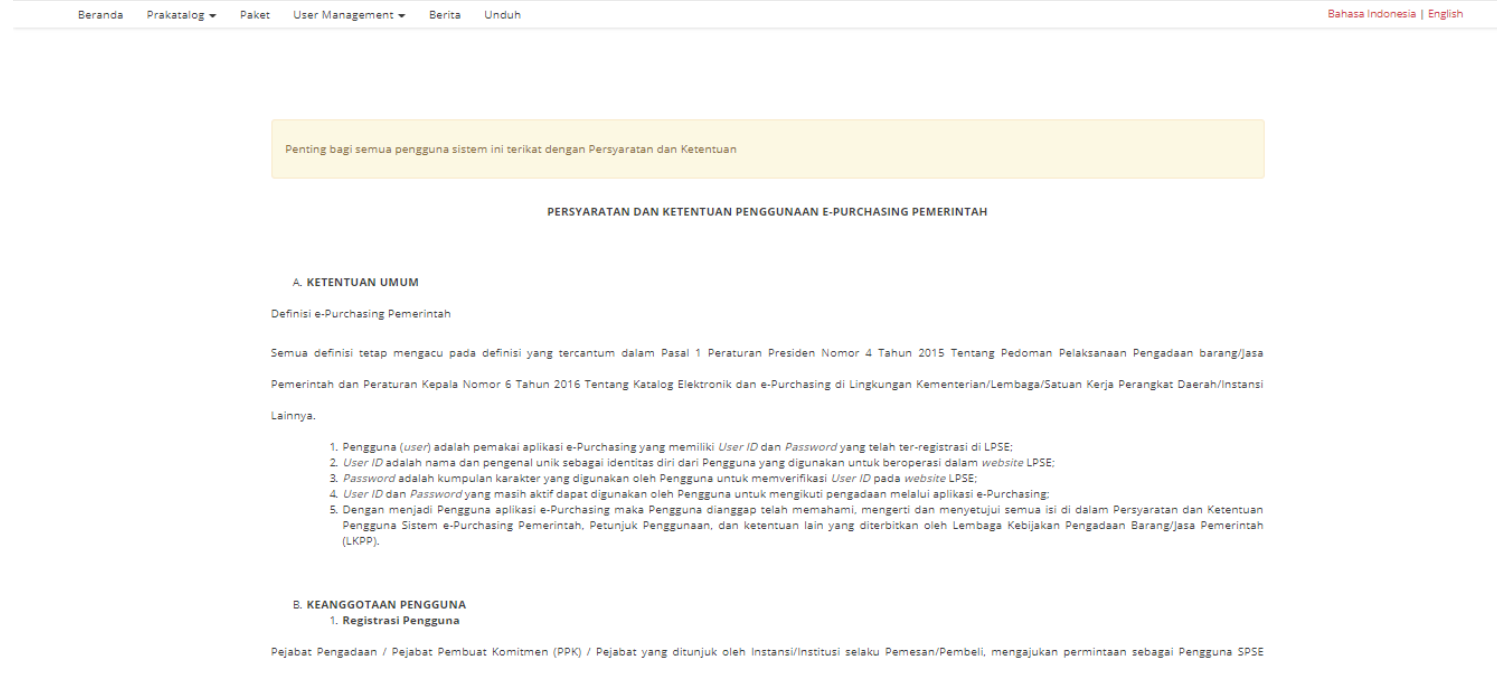

**Gambar 3. Halaman syarat dan ketentuan**

#### <span id="page-7-0"></span>**4.2 Pelapor Membuat Laporan Produk Baru**

Untuk melaporkan produk, pelapor dapat melakukan langkah-langkah berikut:

1. Cari produk yang akan dilaporkan, pencarian produk bisa melalui kolom *search* atau dapat juga melalui tombol kategori etalase yang tersedia.

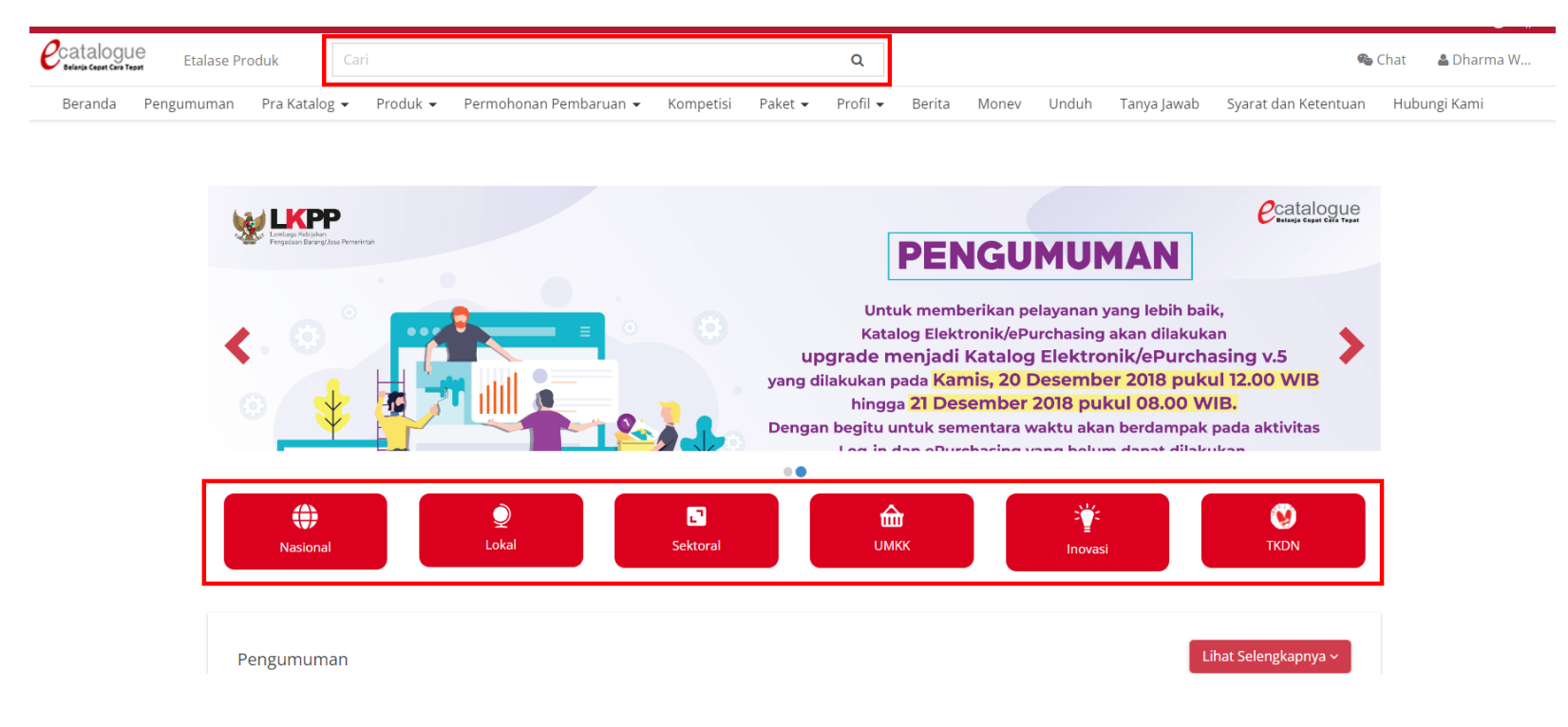

**Gambar 4. Halaman Beranda Katalog Elektronik**

- Catalogue Etalase Produk Cari  $\overline{\mathsf{Q}}$ Chat & Dharma W... Beranda Pengumuman Pra Katalog • Produk • Permohonan Pembaruan • Kompetisi Paket • Profil • Berita Monev Unduh Tanya Jawab Syarat dan Ketentuan Hubungi Kami **FILTER** Urutkan Berdasarkan A-Z <del>▼</del>  $\Box$ **UMKK Etalase Produk**  $\boxed{138}$ **Internet Service** Provider 2021 Fasilitas Kesehatan  $50<sub>o</sub>$ GP Jembatan Rangka Baja (45) Pemeliharaan Rutin  $\overline{20}$ catalogue catalogue catalogue Jalan Provinsi Sulawesi Tenggara **Bibit Tanaman Provinsi** (17)  $\bullet$  $\bullet$  $\bullet$ Bali e-Care SURGI GLOVE POWDER FREE **SPMed SPMed Sterile Latex Surgical** e-Care SURGI GLOVE POWDERED e-Care SURGI GLOVE POWDERED **SURGICAL GLOVE.. Gloves Pow... SURGICAL GLOVE 60... SURGICAL GLOVE 65...** Alat Penerangan Jalan (15) Fasilitas kesehatan II  $\overline{14}$ PT Enseval Medika Prima SINAR PANCA MEDIKA PT Enseval Medika Prima PT Enseval Medika Prima (Kelas harga Kab/Kota) TKDN(%): 84.6 TKDN(%): 85.31 TKDN(%): 85.31 TKDN(%): 84.6 Makanan Minuman  $\bullet$  $BMP: n/a$  $BMP: n/a$  $BMP: n/a$  $BMP: n/a$ atribut **TKDN + BMP: 85.31 TKDN + BMP: 85.31 TKDN + BMP: 84.6 TKDN + BMP: 84.6** Alat Berat Kementerian 6 Kelautan dan Perikanan IDR 5,900.00 IDR 8,800.00 IDR 5,332.00 IDR 5,332.00 Makanan dan Minuman Provinsi Kepulauan Bangka
- 2. Pada halaman etalase produk, klik produk untuk melihat detail produk yang akan dilaporkan.

**Gambar 5. Halaman Etalase Produk**

3. Pada halaman detail produk, Klik tombol **Laporkan** untuk melaporkan produk yang akan dilaporkan.

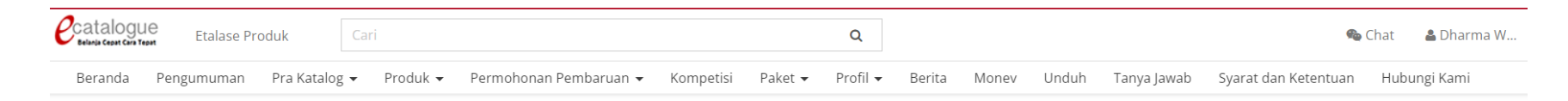

Beranda ▶ Divisi 9 - Pekerjaan Harian dan Pekerjaan Lain-lain ▶ Marka Jalan Termoplastik ▶ Marka Jalan termoplastik

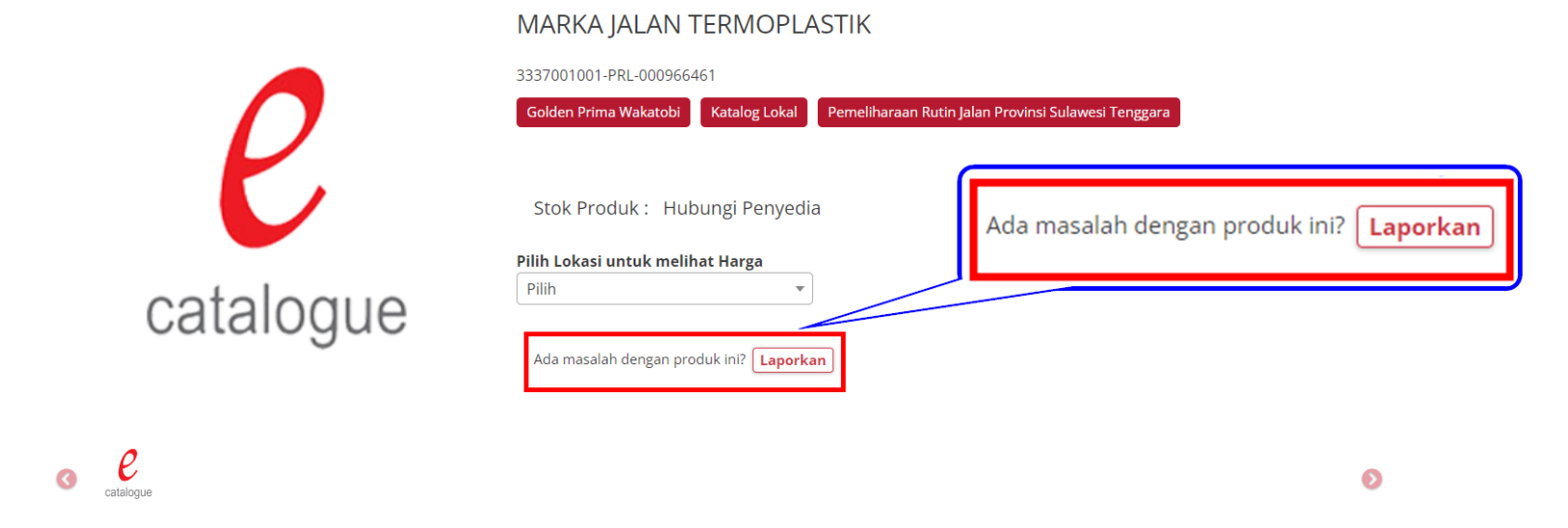

**Gambar 6. Halaman Detail Produk**

*Updated* 31 Januari 2023

4. Pilih jenis laporan. Pilih salah kategori apabila dirasa produk tidak sesuai dengan kategorinya, pilih Harga Tidak Wajar apabila dirasa produk memiliki harga yang tidak wajar, atau pilih Pelanggaran Merk Dagang apabila dirasa produk telah melakukan pelanggaran merk dagang.

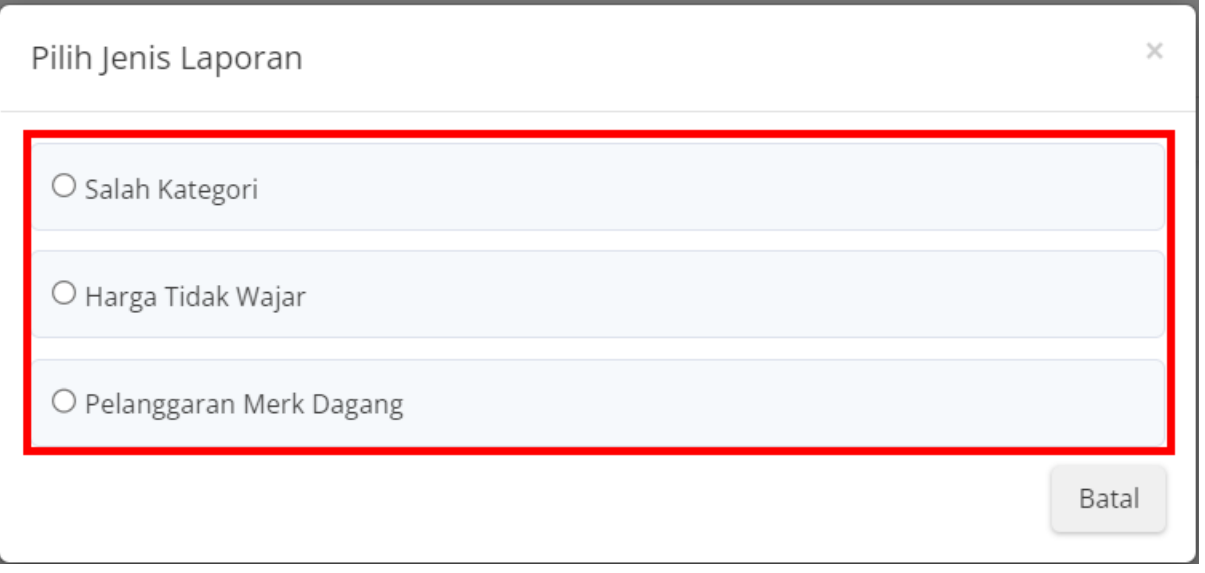

**Gambar 7. Halaman Detail Produk - Pilih Jenis Laporan**

5. Isi formulir laporkan produk, kemudian ceklis pada bagian pernyataan dokumen dan persetujuan persyaratan, kemudian klik tombol **Lanjutkan**.

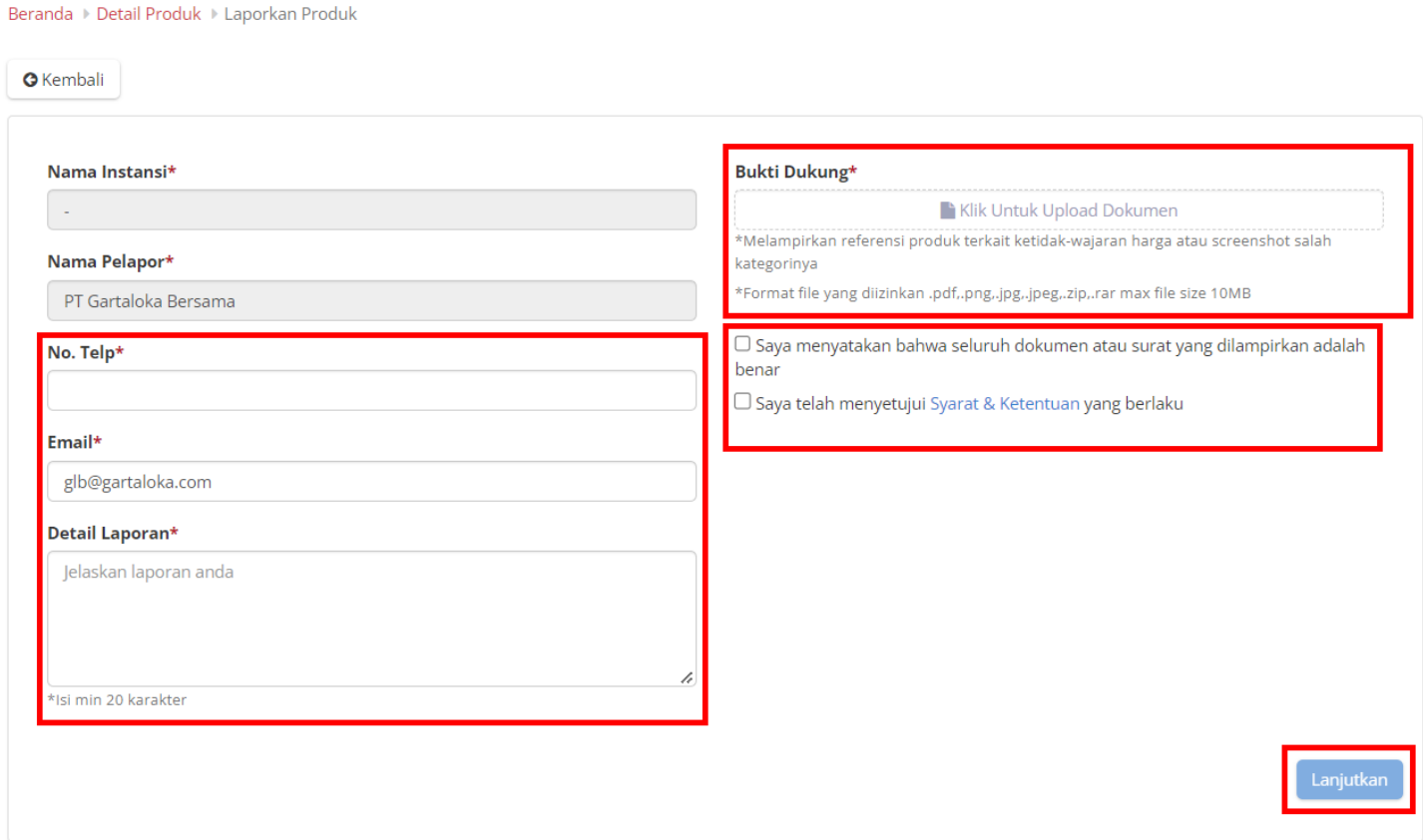

**Gambar 8. Halaman Laporkan Produk - Input Form Laporkan Produk**

6. Muncul pop up konfirmasi laporkan produk, pilih **Kirim Laporan** untuk mengirim laporan produk

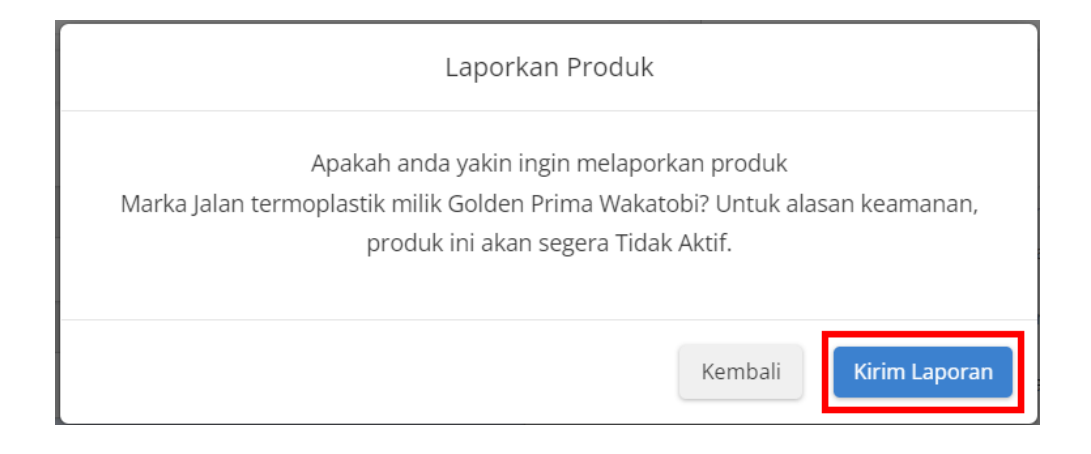

**Gambar 9. Halaman Laporkan Produk - Konfirmasi Laporan Produk**

7. Setelah melaporkan produk, pelapor akan diarahkan ke halaman detail laporan dan terdapat alert Laporan anda berhasil dikirim.

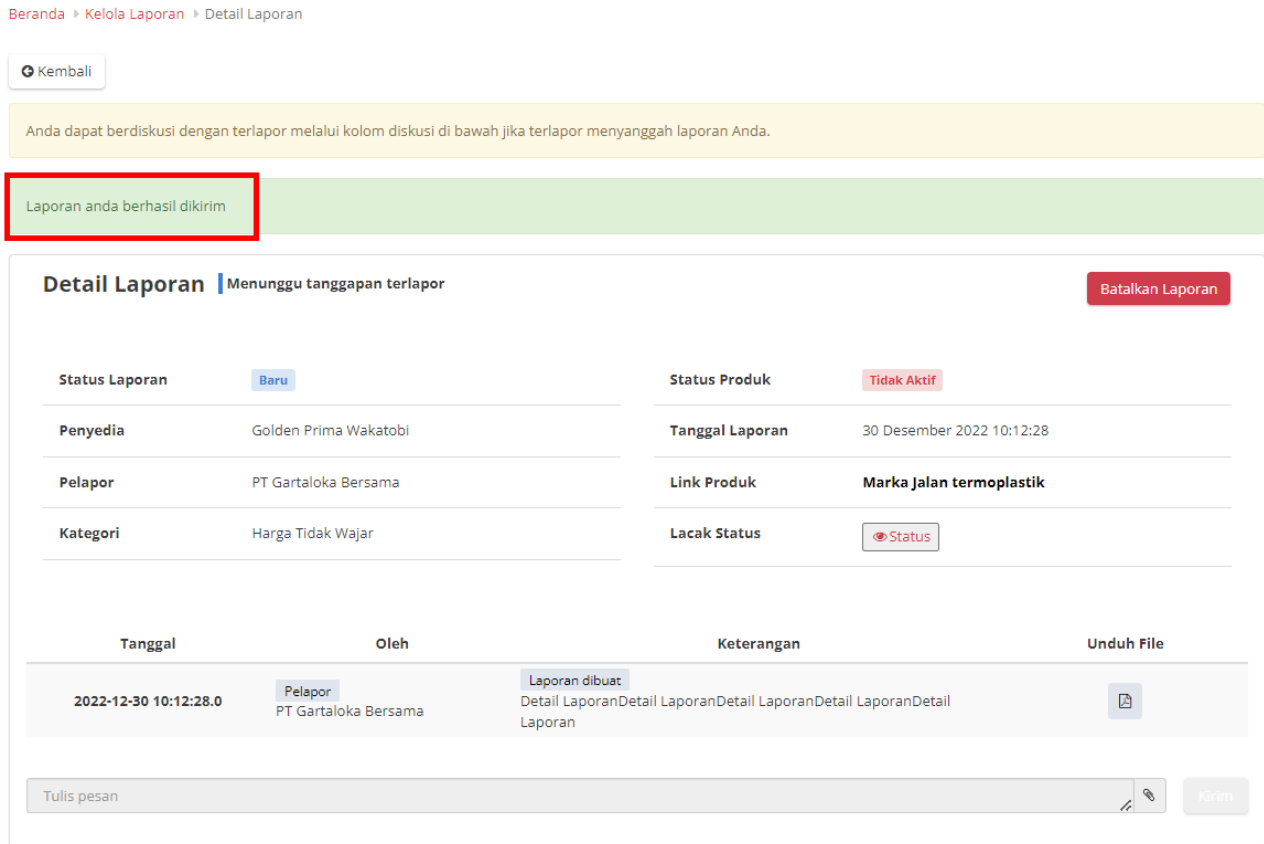

**Gambar 10. Halaman Detail Laporan**

8. Setelah melaporkan produk, produk yang dilaporkan akan berubah menjadi tidak aktif dan terdapat alert pada tampilan etalase produk dan detail produknya.

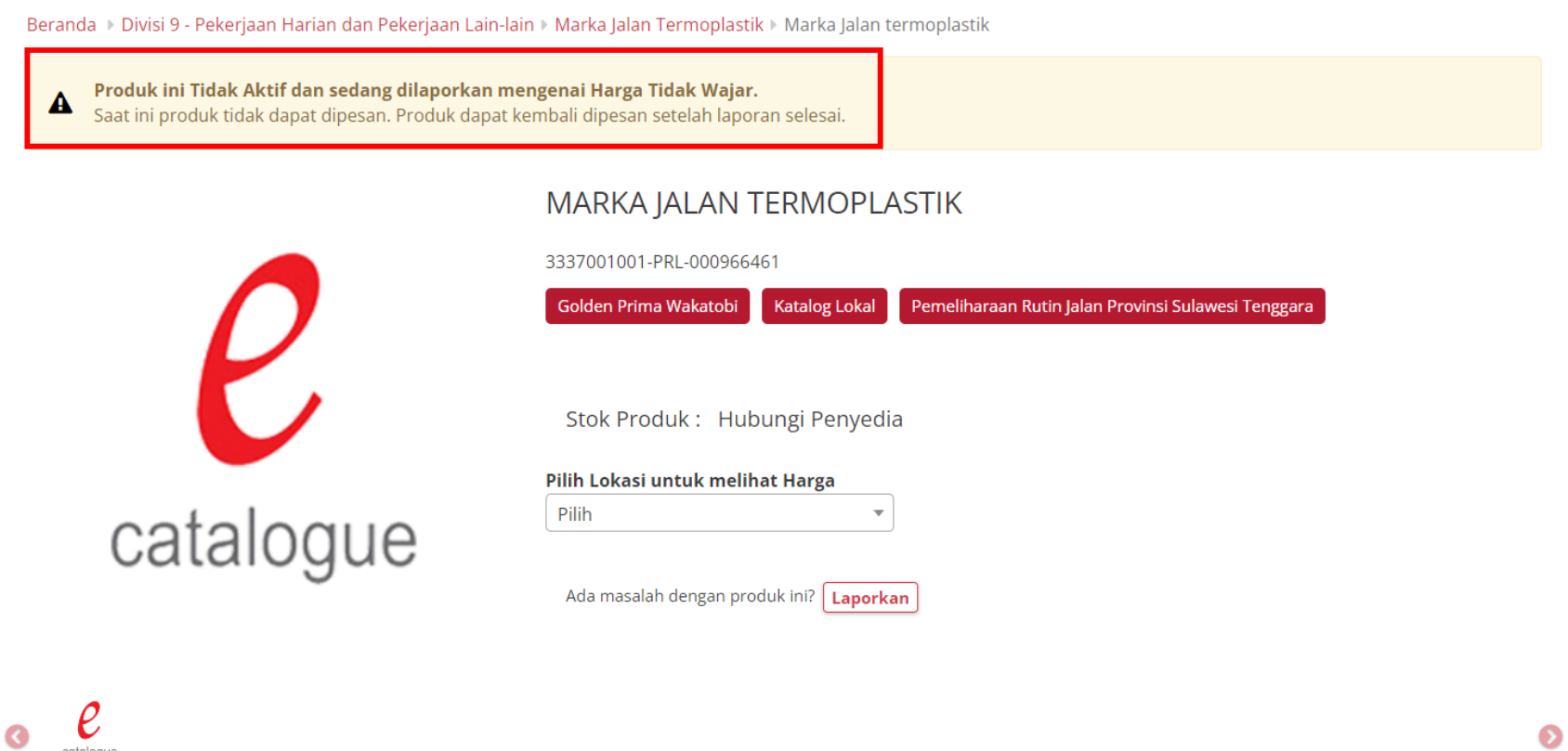

**Gambar 11. Halaman Detail Produk**

catalogue

9. Apabila terdapat paket E-purchasing yang memiliki produk yang dilaporkan, maka terdapat alert bahwa produk sedang dilaporkan pada detail paket E-purchasing.

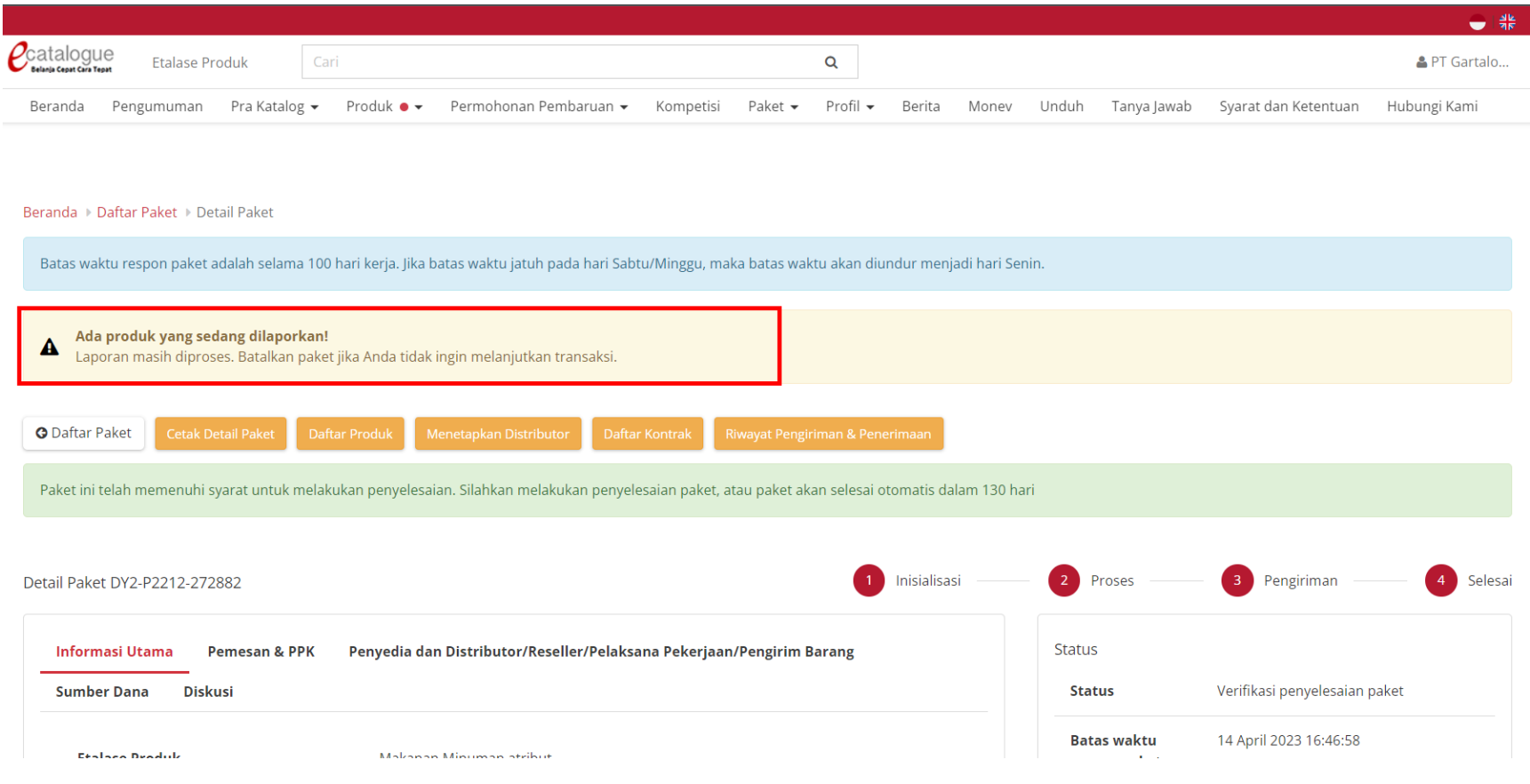

**Gambar 12. Halaman Detail Paket**

<span id="page-16-0"></span>**4.3 Pelapor Memeriksa dan Merespon Sanggahan Terlapor**

#### <span id="page-16-1"></span>**4.3.1 Pelapor Tidak Merespon Sanggahan**

Untuk memeriksa penyanggahan laporan yang tidak direspon dapat melakukan langkah-langkah berikut:

1. Pilih menu **Produk** dan sub-menu **Kelola Laporan** untuk membuka halaman Daftar Laporan.

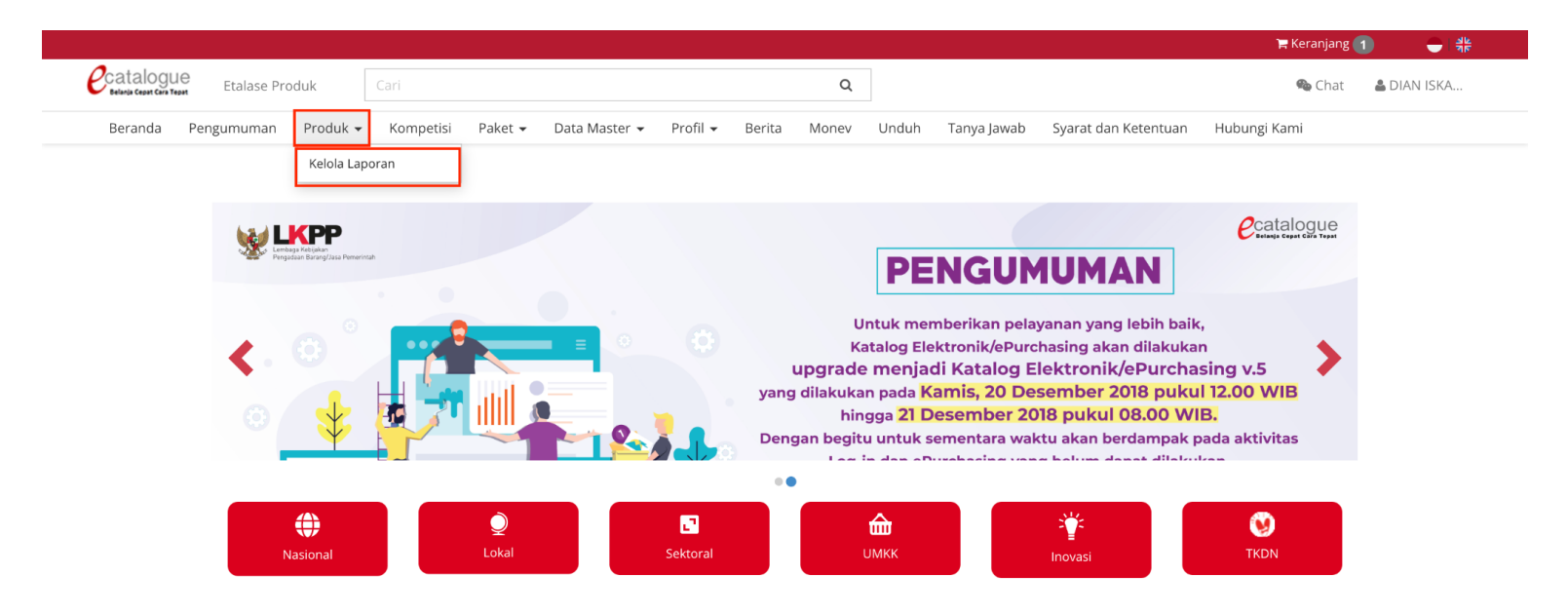

**Gambar 13. Halaman Beranda Katalog Elektronik**

- $\rho$ catalogue Etalase Produk  $\hbox{\tt Q}$ Chat & DIAN ISKA... Beranda Pengumuman Produk  $\bullet$   $\star$ Kompetisi Paket  $\star$ Data Master ▼ Profil ▼ Berita Monev Unduh Tanya Jawab Syarat dan Ketentuan Hubungi Kami Cari Daftar Laporan Perlu Ditanggapi Semua **Status**  $\mathbf{v}$ Pilih Semua Menampilkan  $10 \times$  data Keterangan **ID Laporan** Tanggal Produk Laporan **Status Laporan**  $No. -$ Pilih Semua  $\mathcal{A}$ Jenis Laporan 111100001-IPM-002119868 Pilih Semua  $\mathbf{v}$ Nasi Goreng 5 Salah Kategori Menunggu tanggapan pelapor 000007282 Dilaporkan: DIAN ISKANDAR, S.KM  $\overline{1}$ Detail Penyedia : PT. Indonesia Comnets Plus 2022-11-11 10:08:38 **Status** Pengguna (PPKTIGADUASATU) Status Produk: Tidak Aktif Batas Waktu Respons:  $\mathbf{v}$ Pilih Semua ⊙ 2 Hari 23 Jam **Jenis Katalog** Verifikasi admin 4653999000-APJ-002273485  $\overline{\mathbf{v}}$ Pilih Semua Armature lengkap LED untuk Jalan Arteri Salah Kategori Pelapor tidak merespon 000007331 Dilaporkan: 120W dengan Smart System-PLC DIAN ISKANDAR, S.KM -<br>Pembaharuan terakhir: 4 Januari 2023 00:43:07  $\overline{2}$ Detail **Etalase Produk** 2022-12-30 16:02:02 (Pemerintah Daerah Kabupaten **■**Status Penyedia : PT. CATUR MUKTI PRATAMA Sukabumi)  $\overline{\mathbf{v}}$ Pilih Semua Batas Waktu Respons: Status Produk: Tidak Aktif  $\odot$ -Urutkan Berdasarkan  $\bar{\mathbf{v}}$ 3626000001-AK1-001308387 Selesai Tanggapan Terbaru SPMed Sterile Latex Surgical Gloves Powder Pelanggaran Merk Dagang Laporan dinyatakan benar 000007302 Dilaporkan: Free 6.5  $\overline{3}$ DIAN ISKANDAR, S.KM (Lembaga -<br>Pembaharuan terakhir: 3 Januari 2023 01:17:11 Detail 2022-11-17 15:28:00  $\odot$ Status Penyedia : SINAR PANCA MEDIKA Pengadaan) Batas Waktu Respons: Status Produk: Tidak Aktif  $\odot$ Selesai 111100001-JPM-002119868 Nasi Goreng 5 Pelanggaran Merk Dagang Laporan dinyatakan benar 000007316 Dilaporkan:  $\overline{4}$ DIAN ISKANDAR, S.KM (Lembaga embaharuan terakhir: 3 Januari 2023 01:14:12 Detail Penyedia : PT. Indonesia Comnets Plus 2022-11-23 14:04:16 **■**Status Pengadaan) Status Produk: Tidak Aktif Batas Waktu Respons:  $\odot$ 4292101011-ATD-000364313 **Dibatalkan** Gun sprinkler Bravo 1 Pelanggaran Merk Dagang Laporan dibatalkan pelapor 000007332
- 2. Pada halaman Daftar Laporan, klik **Detail** pada produk dengan status **Disanggah Terlapor** untuk melihat detail produk.

**Gambar 14. Halaman Daftar Laporan**

3. Menampilkan halaman detail Laporan dan terdapat **warning** untuk segera merespon dalam 3 x 24 jam.

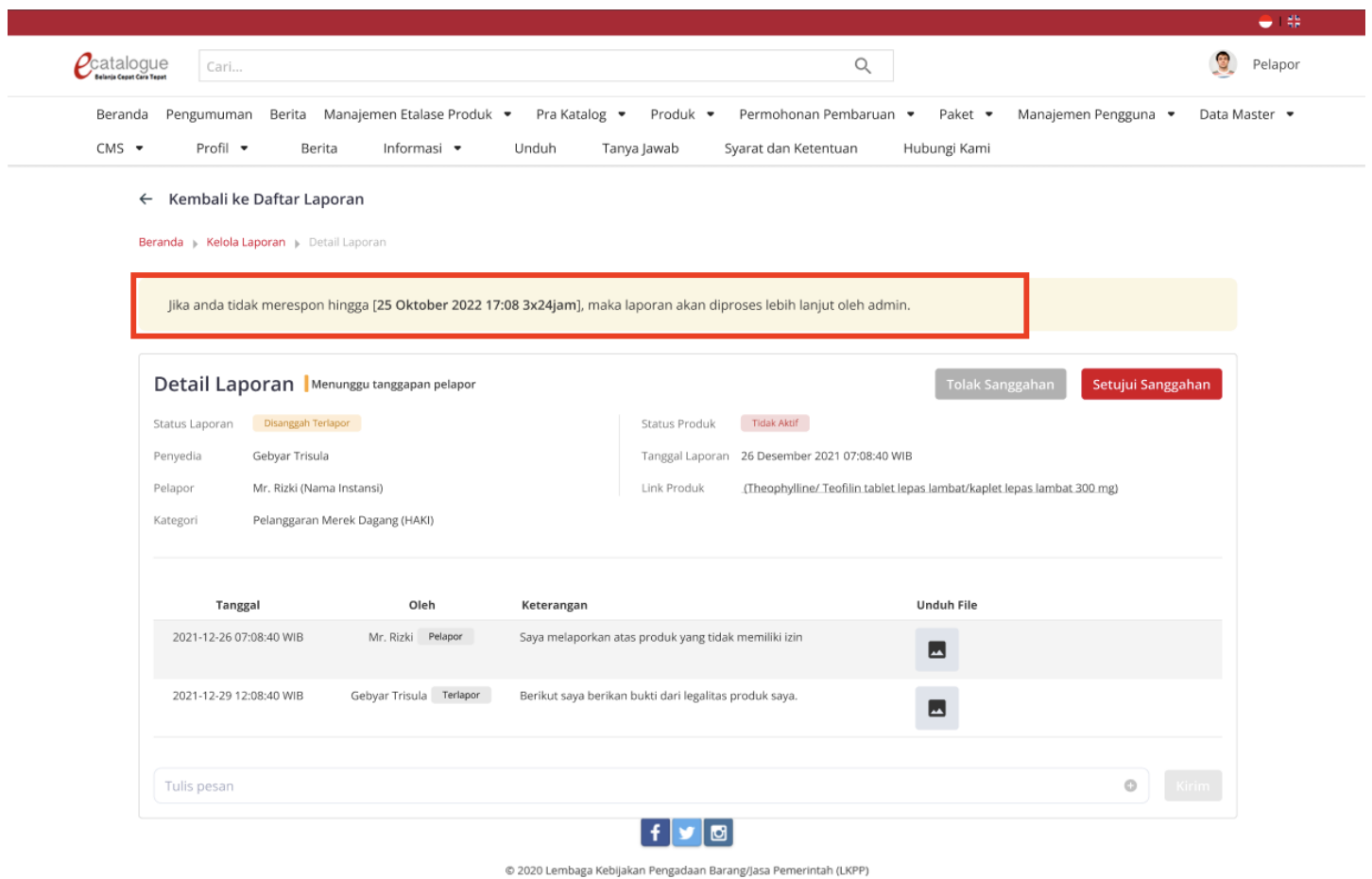

**Gambar 15. Halaman Detail Laporan**

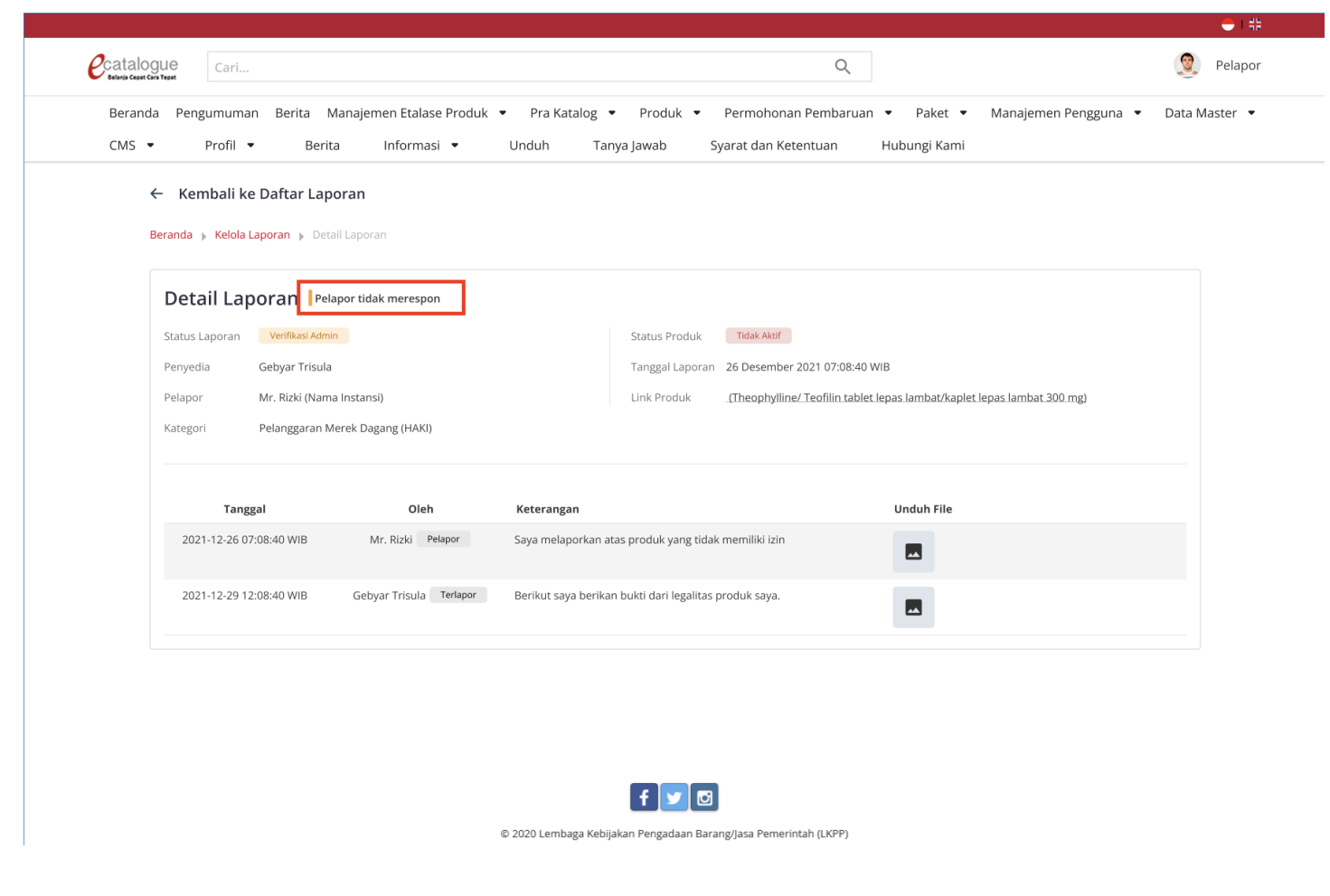

4. Apabila pelapor tidak segera merespon penyanggahan laporan, **status laporan berubah** menjadi 'Pelapor tidak merespon'.

**Gambar 16. Halaman Detail Laporan**

Gmail **⑦ ۞** G  $\equiv$  $Q$ Search mail  $\frac{1}{2}$  $\mathbf{v}$  $\leftarrow$  $\blacksquare$  $\hat{\mathbf{r}}$  $\bullet$  $\mathbb{C}_{+}$  $\begin{array}{ccccccccccccc} \textbf{b} & \textbf{b} & \textbf{c} & \textbf{c} &$ 1-50 of 2,619  $\Box$  $\bullet$  $\left\langle \quad \right\rangle$  $\boxed{31}$  $\leftarrow$  Compose Laporan Produk [Nama Barang atau Nomor Laporan] menunggu untuk direspon  $\sum$  Inbox x  $\ddot{\bullet}$ ☑  $\bullet$  $\overline{3}$  $\Box$  Inbox  $\star$ Starred 9:14 AM (8 hours ago)  $\sqrt{\lambda}$  $\begin{picture}(20,20) \put(0,0){\dashbox{0.5}(5,0){ }} \put(15,0){\dashbox{0.5}(5,0){ }} \put(25,0){\dashbox{0.5}(5,0){ }} \put(35,0){\dashbox{0.5}(5,0){ }} \put(45,0){\dashbox{0.5}(5,0){ }} \put(55,0){\dashbox{0.5}(5,0){ }} \put(65,0){\dashbox{0.5}(5,0){ }} \put(65,0){\dashbox{0.5}(5,0){ }} \put(65,0){\dashbox{0.5}(5,0){ }} \put(65,0){\dashbox{0.5}(5,0){ }}$ Recipient Name <email@domain.com> Unsubscribe  $\overline{\phantom{a}}$  $\bullet$ to me - $\bullet$ Snoozed ⇒ Sent  $\mathcal{C}$ catalogue  $\bullet$ D **Drafts**  $\overline{1}$ Halo [Name],  $\bullet$  $\overline{3}$ Spam  $\overline{+}$ Ê Trash Anda belum merespon laporan dengan detail sebagai berikut:  $\blacksquare$ **Categories** : [Nama Barang] atau [Nomor Laporan] Nama Barang  $\vee$  More Nama Pelapor : [Nama Pelapor] Kategori Masalah : [Nama Kategori] Solusi : [Isi keterangan] **Lihat Detail Laporan** Email ini dibuat secara otomatis. Mohon tidak mengirimkan balasan ke email ini.  $\leftarrow$  Reply Forward

#### 5. Pelapor akan mendapatkan **email** dan terdapat **warning notifikasi** pada halaman Beranda.

**Gambar 17. Halaman Email Pelapor**

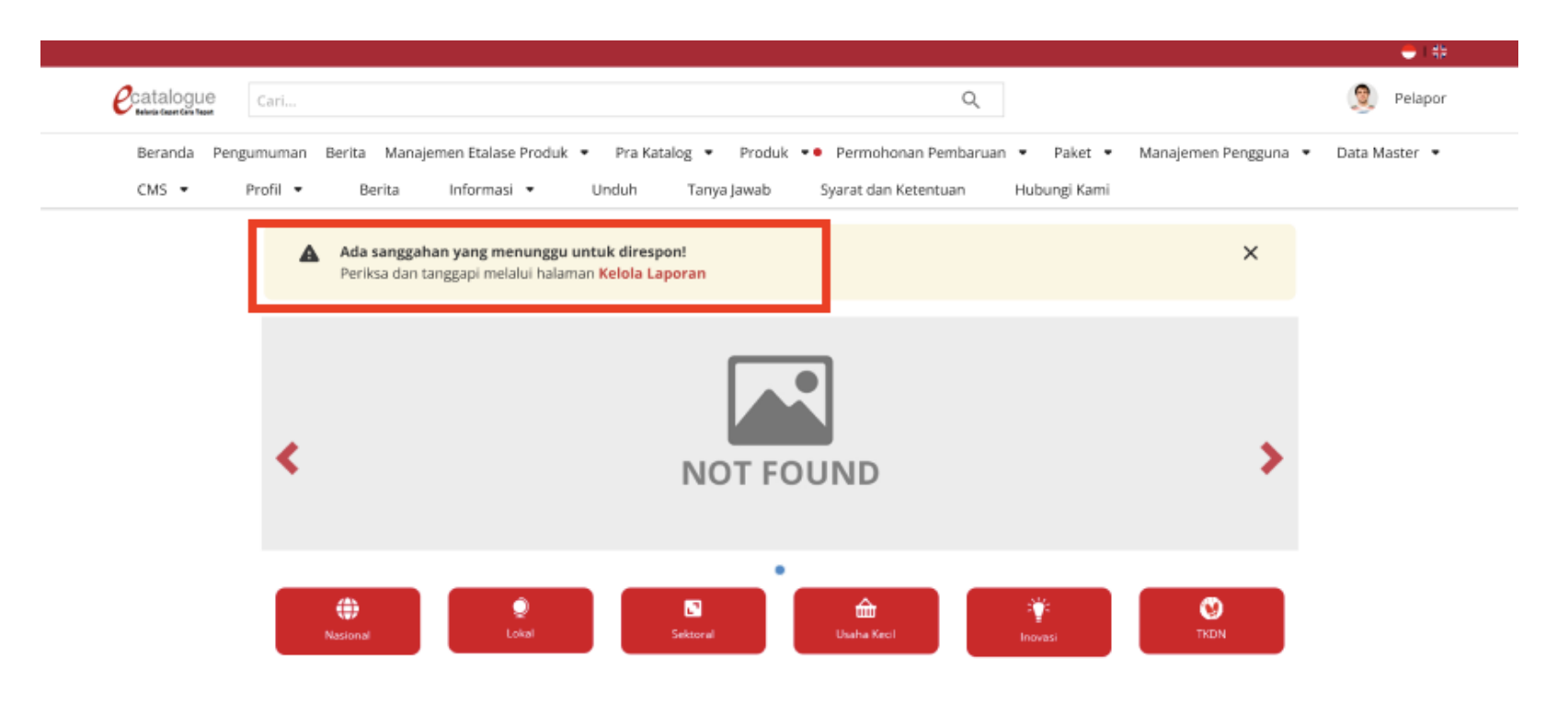

**Gambar 18. Halaman Beranda Katalog Elektronik**

6. Apabila pelapor masih belum merespon laporan penyanggahan, maka menunggu admin untuk melakukan verifikasi laporan terlapor.

#### <span id="page-22-0"></span>**4.3.2 Pelapor Menyetujui Sanggahan**

Untuk memeriksa dan menyetujui penyanggahan laporan dapat melakukan langkah-langkah berikut:

1. Pilih menu **Produk** dan sub-menu **Kelola Laporan** untuk membuka halaman Daftar Laporan.

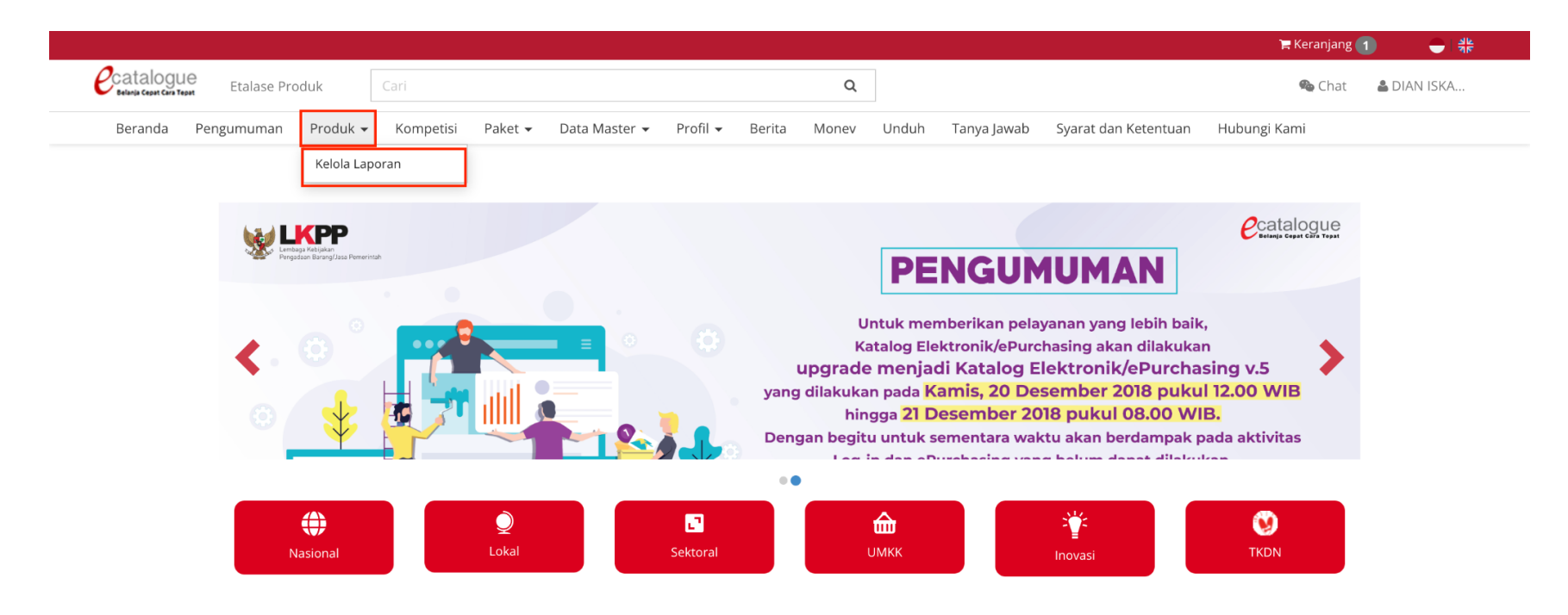

**Gambar 19. Halaman Beranda Katalog Elektronik**

- $\rho$ catalogue Etalase Produk  $\hbox{\tt Q}$ Chat & DIAN ISKA... Beranda Pengumuman Produk  $\bullet$   $\star$ Kompetisi Paket  $\star$ Data Master ▼ Profil ▼ Berita Monev Unduh Tanya Jawab Syarat dan Ketentuan Hubungi Kami Cari Daftar Laporan Perlu Ditanggapi Semua **Status**  $\mathbf{v}$ Pilih Semua Menampilkan  $10 \times$  data Keterangan **ID Laporan** Tanggal Produk Laporan **Status Laporan**  $No. -$ Pilih Semua  $\mathcal{A}$ Jenis Laporan 111100001-IPM-002119868 Pilih Semua  $\mathbf{v}$ Nasi Goreng 5 Salah Kategori Menunggu tanggapan pelapor 000007282 Dilaporkan: DIAN ISKANDAR, S.KM  $\overline{1}$ Detail Penyedia : PT. Indonesia Comnets Plus 2022-11-11 10:08:38 **Status** Pengguna (PPKTIGADUASATU) Status Produk: Tidak Aktif Batas Waktu Respons:  $\mathbf{v}$ Pilih Semua ⊙ 2 Hari 23 Jam **Jenis Katalog** Verifikasi admin 4653999000-APJ-002273485  $\overline{\mathbf{v}}$ Pilih Semua Armature lengkap LED untuk Jalan Arteri Salah Kategori Pelapor tidak merespon 000007331 Dilaporkan: 120W dengan Smart System-PLC DIAN ISKANDAR, S.KM -<br>Pembaharuan terakhir: 4 Januari 2023 00:43:07  $\overline{2}$ Detail **Etalase Produk** 2022-12-30 16:02:02 (Pemerintah Daerah Kabupaten **■**Status Penyedia : PT. CATUR MUKTI PRATAMA Sukabumi)  $\overline{\mathbf{v}}$ Pilih Semua Batas Waktu Respons: Status Produk: Tidak Aktif  $\odot$ -Urutkan Berdasarkan  $\bar{\mathbf{v}}$ 3626000001-AK1-001308387 Selesai Tanggapan Terbaru SPMed Sterile Latex Surgical Gloves Powder Pelanggaran Merk Dagang Laporan dinyatakan benar 000007302 Dilaporkan: Free 6.5  $\overline{3}$ DIAN ISKANDAR, S.KM (Lembaga -<br>Pembaharuan terakhir: 3 Januari 2023 01:17:11 Detail 2022-11-17 15:28:00  $\odot$ Status Penyedia : SINAR PANCA MEDIKA Pengadaan) Batas Waktu Respons: Status Produk: Tidak Aktif  $\odot$ Selesai 111100001-JPM-002119868 Nasi Goreng 5 Pelanggaran Merk Dagang Laporan dinyatakan benar 000007316 Dilaporkan:  $\overline{4}$ DIAN ISKANDAR, S.KM (Lembaga embaharuan terakhir: 3 Januari 2023 01:14:12 Detail Penyedia : PT. Indonesia Comnets Plus 2022-11-23 14:04:16 **■**Status Pengadaan) Status Produk: Tidak Aktif Batas Waktu Respons:  $\odot$ 4292101011-ATD-000364313 **Dibatalkan** Gun sprinkler Bravo 1 Pelanggaran Merk Dagang Laporan dibatalkan pelapor 000007332
- 2. Pada halaman Daftar Laporan, klik **Detail** pada produk dengan status **Disanggah Terlapor** untuk melihat detail produk.

**Gambar 20. Halaman Daftar Laporan**

3. Klik **Setujui Sanggahan** untuk menyetujui sanggahan terlapor.

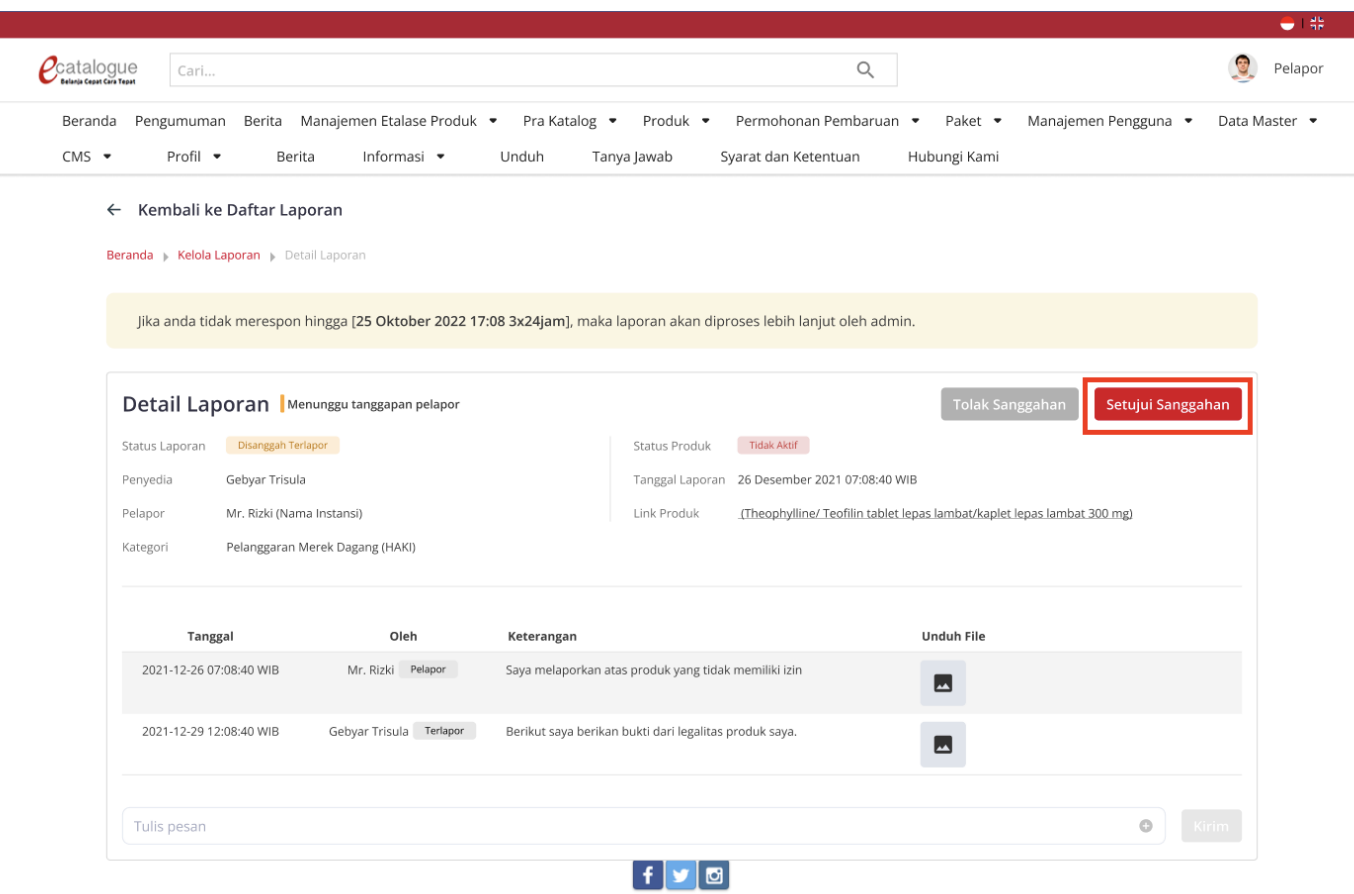

© 2020 Lembaga Kebijakan Pengadaan Barang/Jasa Pemerintah (LKPP)

**Gambar 21. Halaman Detail Laporan**

 $\mathcal{O}(\mathbb{R}^d)$ 

4. Terdapat pop-up konfirmasi dan Klik **Ya, Yakin** untuk menyetujui sanggahan terlapor.

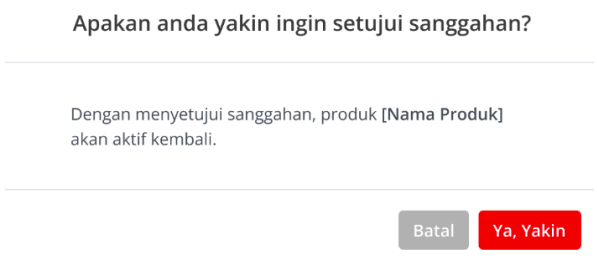

**Gambar 22. Halaman Detail Laporan - Konfirmasi Setujui Sanggahan**

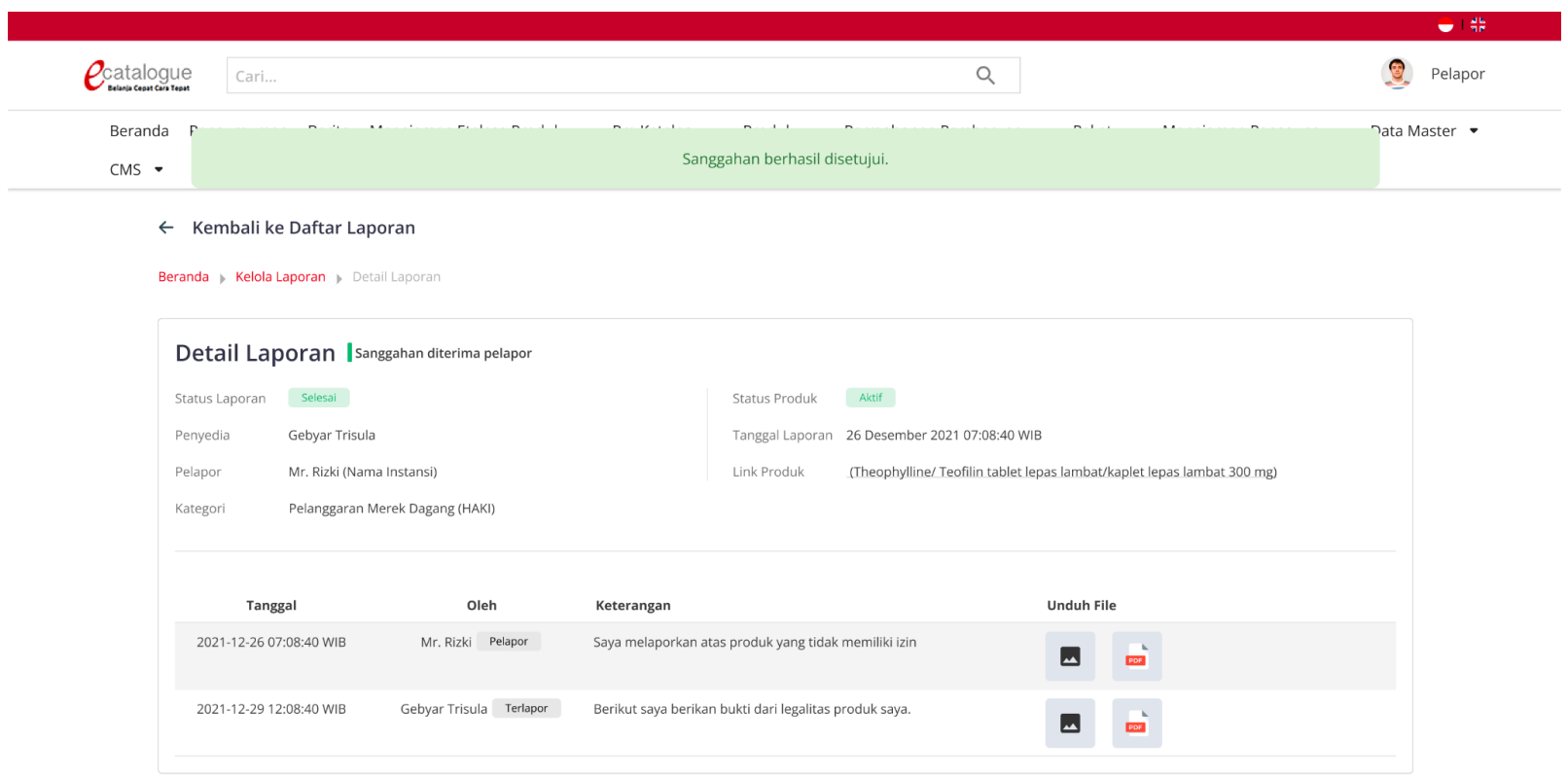

5. Terdapat alert 'Sanggahan berhasil disetujui' maka status laporan berubah menjadi Selesai dan produk kembali Aktif.

**Gambar 23. Halaman Detail Laporan**

#### <span id="page-27-0"></span>**4.3.3 Pelapor Menolak Sanggahan**

Untuk memeriksa dan menolak penyanggahan laporan dapat melakukan langkah-langkah berikut:

1. Pilih menu **Produk** dan sub-menu **Kelola Laporan** untuk membuka halaman Daftar Laporan.

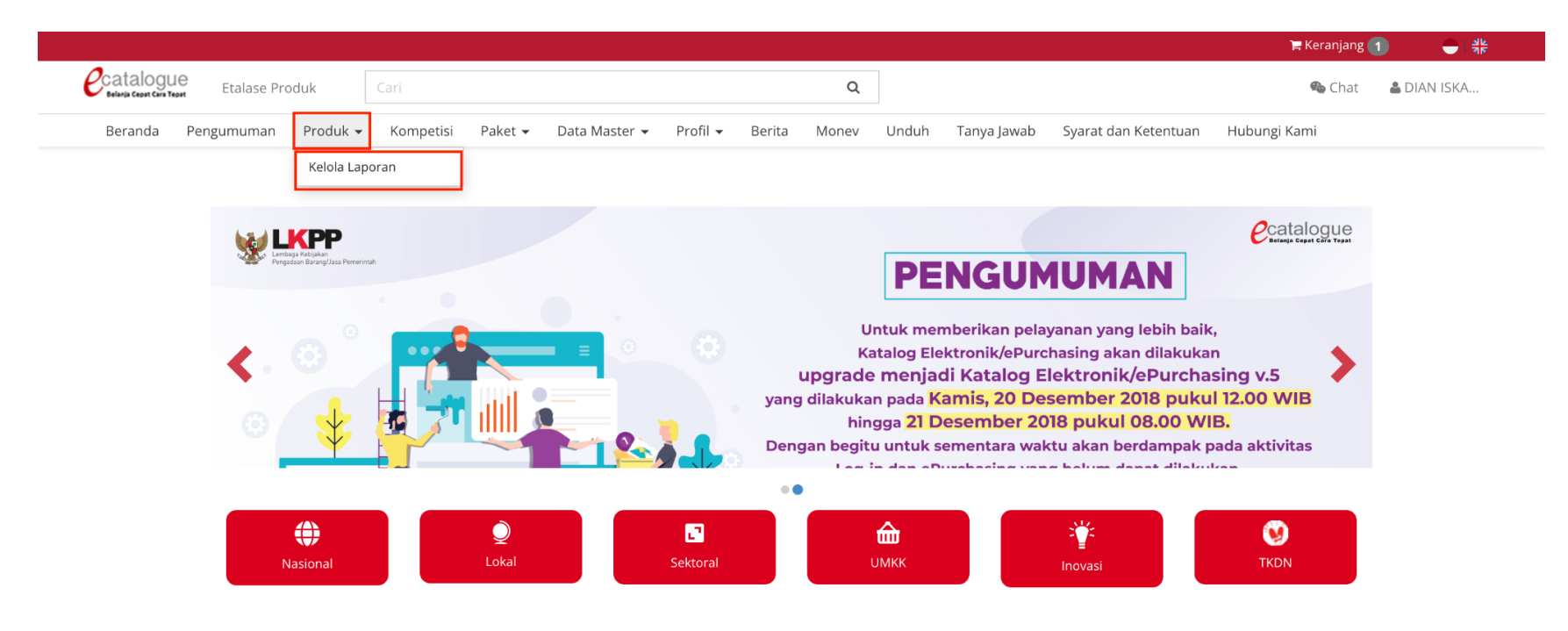

**Gambar 24. Halaman Beranda Katalog Elektronik**

- $\rho$ catalogue Etalase Produk  $\hbox{\tt Q}$ Chat & DIAN ISKA... Beranda Pengumuman Produk  $\bullet$   $\star$ Kompetisi Paket  $\star$ Data Master ▼ Profil ▼ Berita Monev Unduh Tanya Jawab Syarat dan Ketentuan Hubungi Kami Cari Daftar Laporan Semua Perlu Ditanggapi **Status**  $\mathbf{v}$ Pilih Semua Menampilkan  $10 \times$  data Keterangan **ID Laporan** Tanggal Produk Laporan **Status Laporan**  $No. -$ Pilih Semua  $\mathcal{A}$ Jenis Laporan 111100001-IPM-002119868 Pilih Semua  $\overline{\phantom{a}}$ Nasi Goreng 5 Salah Kategori Menunggu tanggapan pelapor 000007282 Dilaporkan: DIAN ISKANDAR, S.KM  $\overline{1}$ Detail Penyedia : PT. Indonesia Comnets Plus 2022-11-11 10:08:38 **Status** Pengguna (PPKTIGADUASATU) Status Produk: Tidak Aktif Batas Waktu Respons:  $\mathbf{v}$ Pilih Semua ⊙ 2 Hari 23 Jam **Jenis Katalog** Verifikasi admin 4653999000-APJ-002273485  $\overline{\mathbf{v}}$ Pilih Semua Armature lengkap LED untuk Jalan Arteri Salah Kategori Pelapor tidak merespon 000007331 Dilaporkan: 120W dengan Smart System-PLC DIAN ISKANDAR, S.KM -<br>Pembaharuan terakhir: 4 Januari 2023 00:43:07  $\overline{2}$ Detail **Etalase Produk** 2022-12-30 16:02:02 (Pemerintah Daerah Kabupaten **■**Status Penyedia : PT. CATUR MUKTI PRATAMA Sukabumi)  $\mathbf{v}$ Pilih Semua Batas Waktu Respons: Status Produk: Tidak Aktif  $\odot$ -Urutkan Berdasarkan  $\bar{\mathbf{v}}$ 3626000001-AK1-001308387 Selesai Tanggapan Terbaru SPMed Sterile Latex Surgical Gloves Powder Pelanggaran Merk Dagang Laporan dinyatakan benar 000007302 Dilaporkan: Free 6.5  $\overline{3}$ DIAN ISKANDAR, S.KM (Lembaga -<br>Pembaharuan terakhir: 3 Januari 2023 01:17:11 Detail 2022-11-17 15:28:00  $\odot$ Status Penyedia : SINAR PANCA MEDIKA Pengadaan) Batas Waktu Respons: Status Produk: Tidak Aktif  $\odot$ Selesai 111100001-JPM-002119868 Nasi Goreng 5 Pelanggaran Merk Dagang Laporan dinyatakan benar 000007316 Dilaporkan:  $\overline{4}$ DIAN ISKANDAR, S.KM (Lembaga embaharuan terakhir: 3 Januari 2023 01:14:12 Detail Penyedia : PT. Indonesia Comnets Plus 2022-11-23 14:04:16 **■**Status Pengadaan) Status Produk: Tidak Aktif Batas Waktu Respons:  $\odot$ 4292101011-ATD-000364313 **Dibatalkan** Gun sprinkler Bravo 1 Pelanggaran Merk Dagang Laporan dibatalkan pelapor 000007332
- 2. Pada halaman Daftar Laporan, klik **Detail** pada produk dengan status **Disanggah Terlapor** untuk melihat detail produk.

**Gambar 25. Halaman Daftar Produk**

3. Klik **Tolak Sanggahan** untuk menolak sanggahan terlapor.

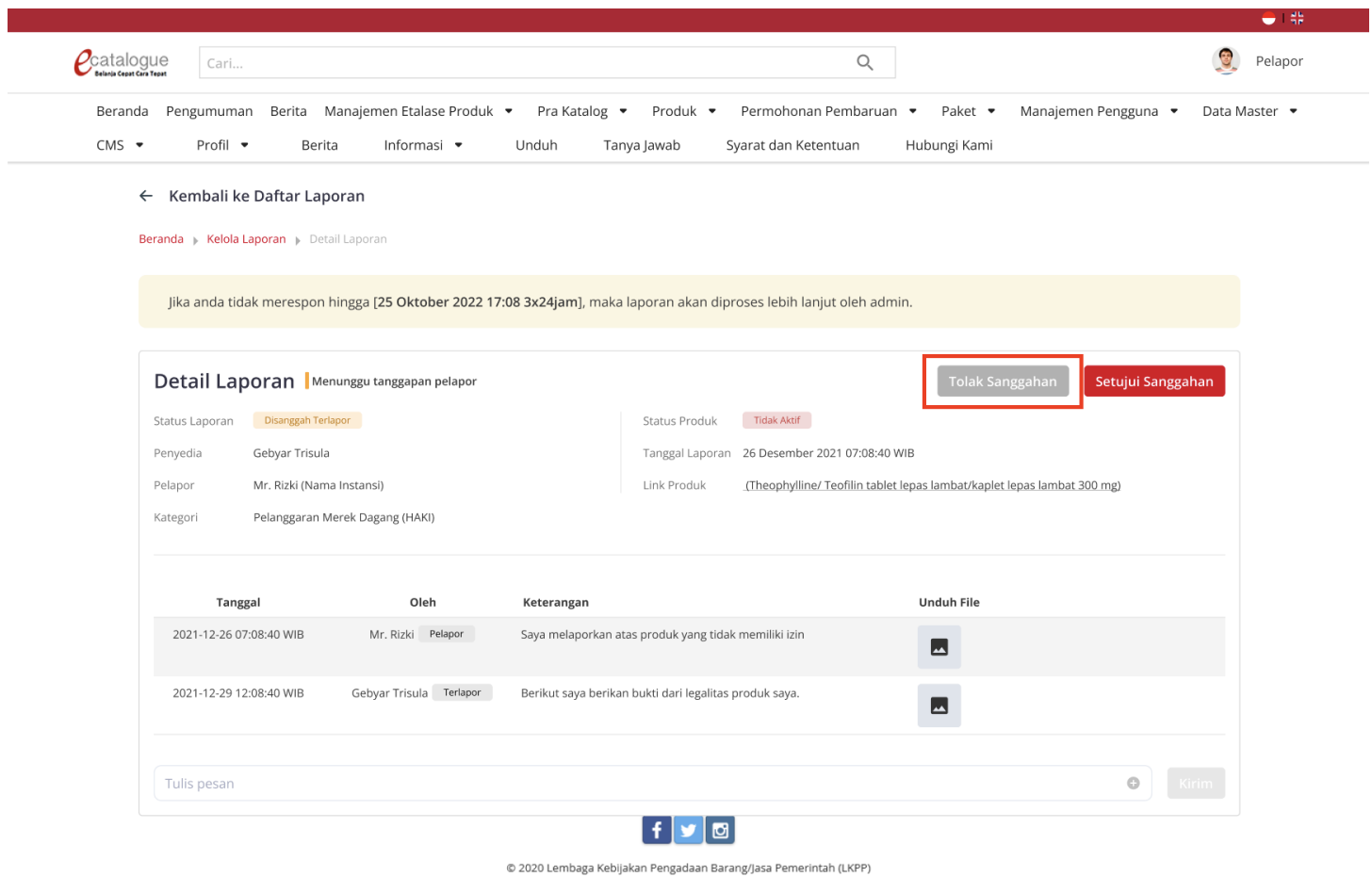

**Gambar 26. Halaman Detail Laporan**

- 4. Terdapat pop-up konfirmasi Tolak Sanggahan.
- 5. Isi **Detail Laporan** dan Upload **Bukti Dukung.**
- 6. Klik **Tolak Sanggahan** untuk menolak sanggahan terlapor.

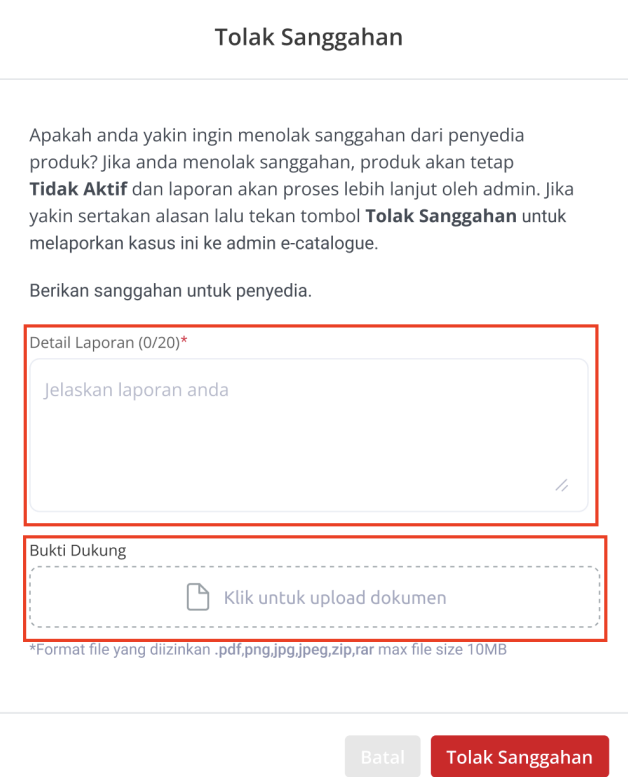

**Gambar 27. Halaman Detail Laporan - Tolak Sanggahan**

7. Terdapat alert 'Sanggahan berhasil ditolak' maka status laporan berubah menjadi Verifikasi Admin dan produk tetap Tidak Aktif.

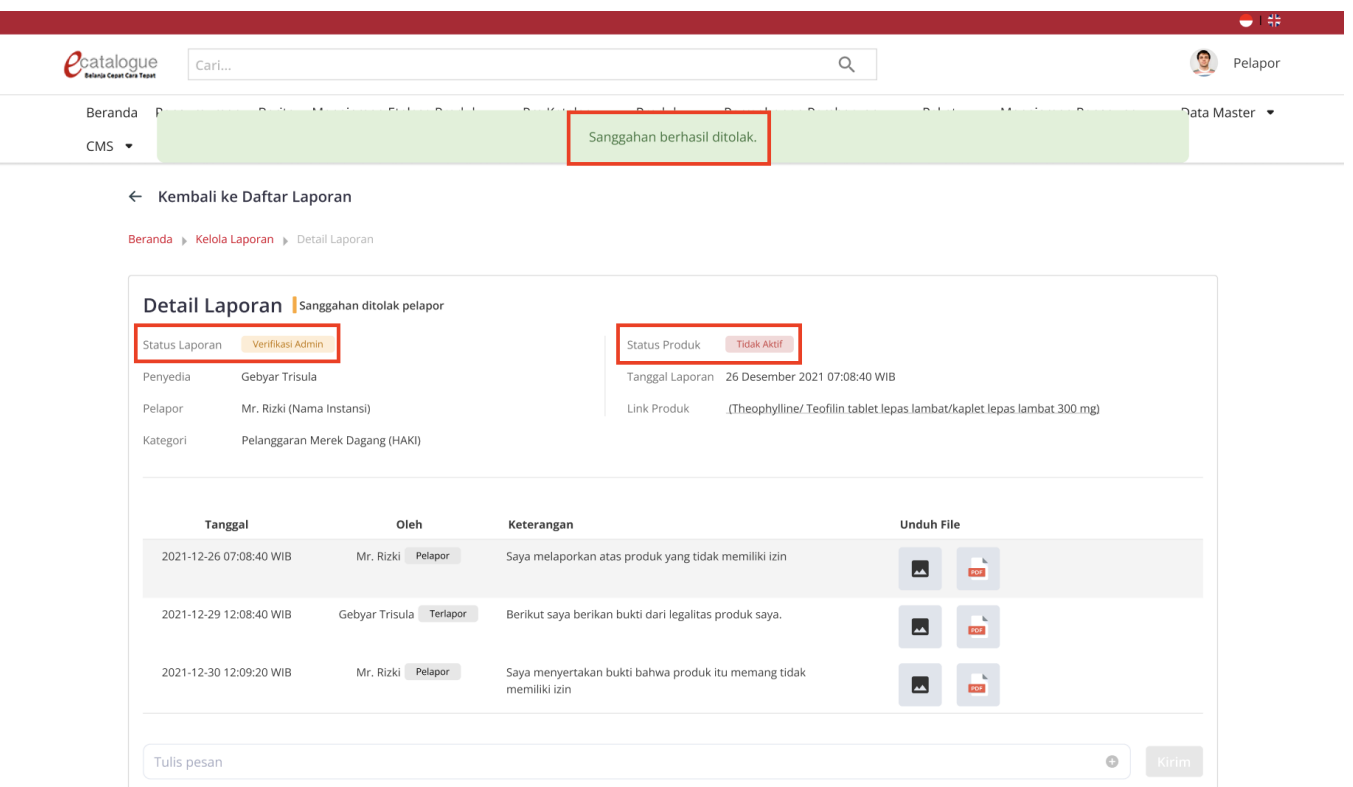

#### **Gambar 28. Halaman Detail Laporan**

8. Menunggu Admin untuk melakukan verifikasi Laporan.

#### <span id="page-32-0"></span>**4.4 Pelapor Membatalkan Laporan Produk**

Untuk membatalkan laporan dapat melakukan langkah-langkah berikut:

1. Pilih menu **Produk** dan sub-menu **Kelola Laporan** untuk membuka halaman Daftar Laporan.

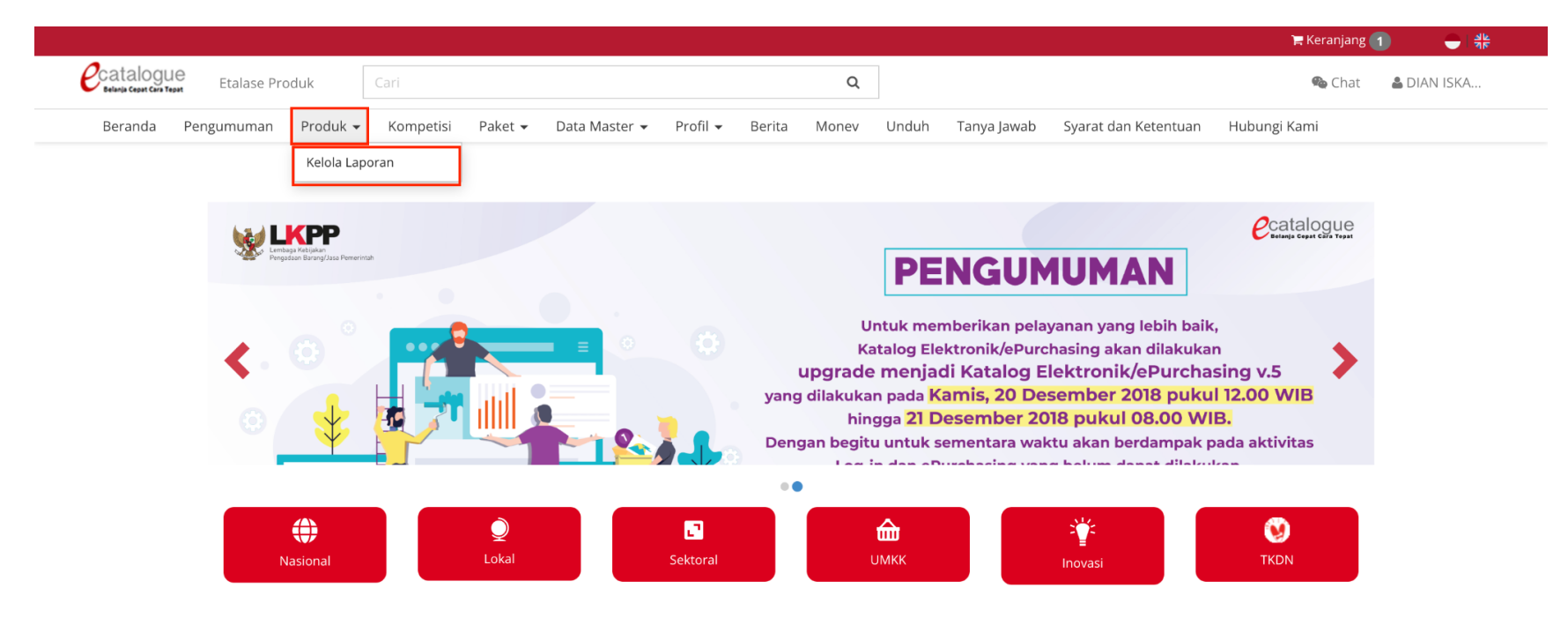

**Gambar 29. Halaman Beranda Katalog Elektronik**

2. Pada halaman Daftar Laporan, klik **Detail** pada produk dengan status **Baru** untuk melihat detail produk.

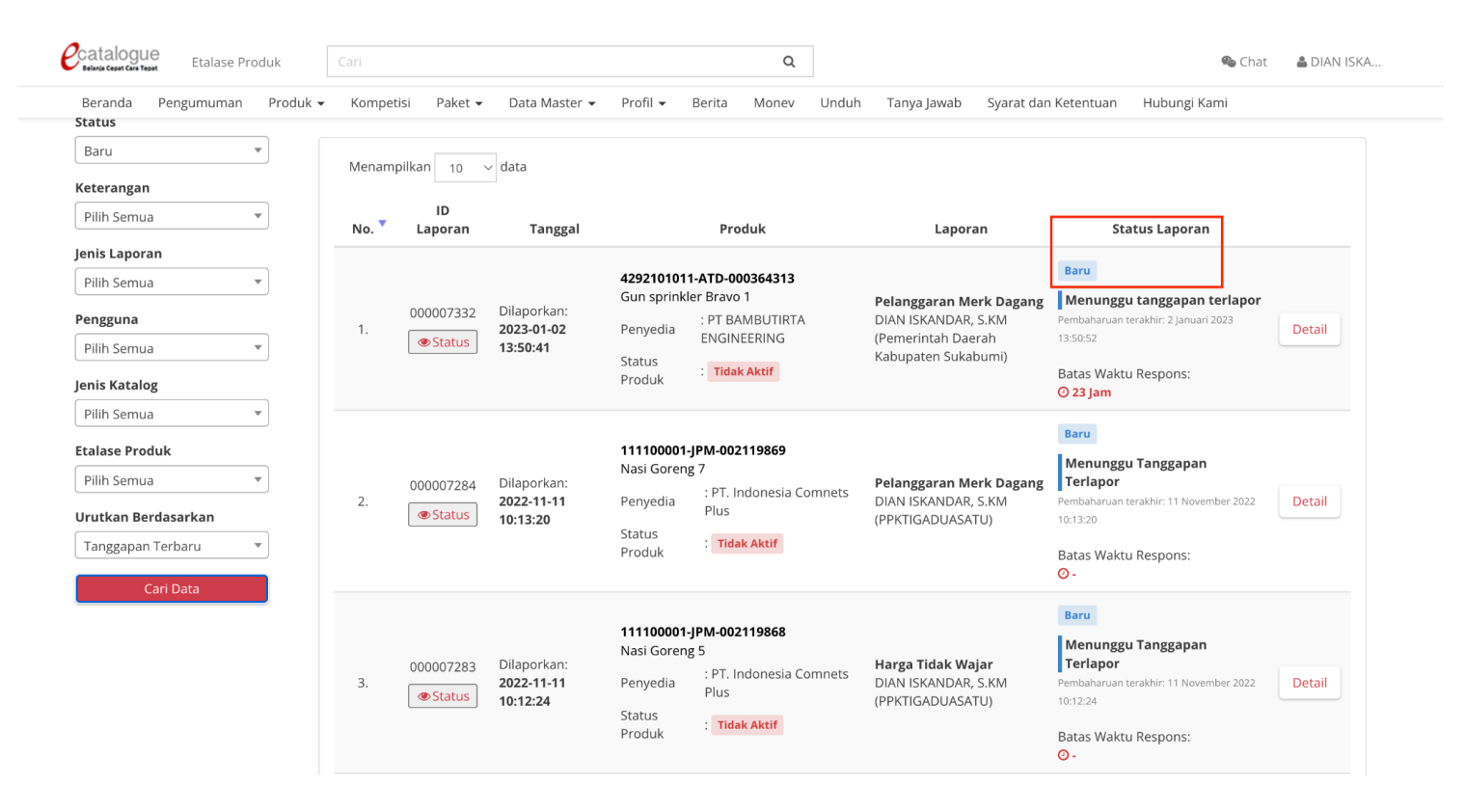

**Gambar 30. Halaman Daftar Laporan**

3. Klik **Batalkan Laporan** untuk membatalkan laporan.

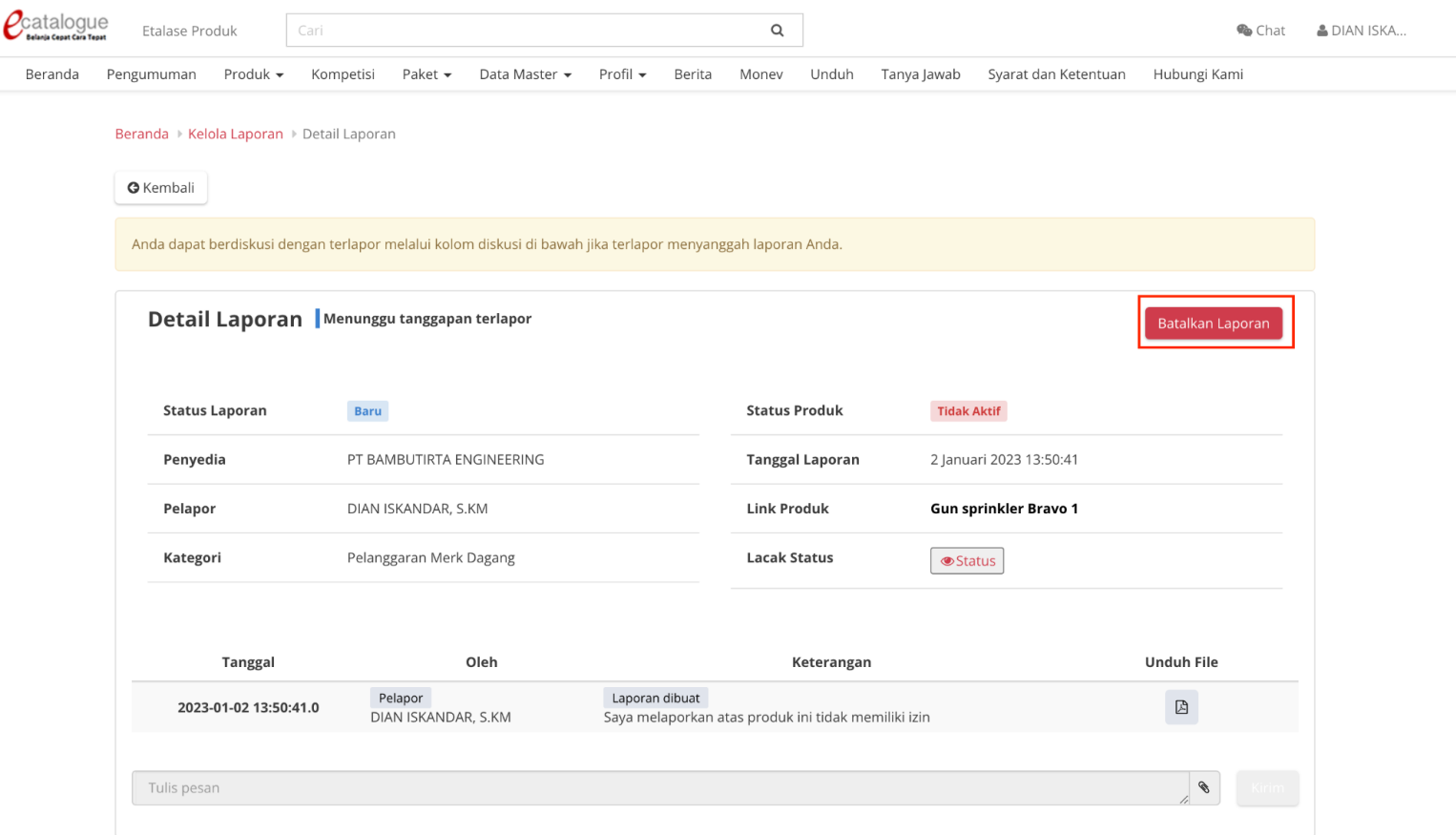

**Gambar 31. Halaman Detail Laporan**

- 4. Terdapat pop-up untuk mengisi alasan membatalkan laporan.
- 5. Isi **Alasan** dan klik **Batalkan**.
- 6. Terdapat alert 'Laporan berhasil dibatalkan' maka status laporan berubah menjadi Dibatalkan dan produk kembali Aktif.

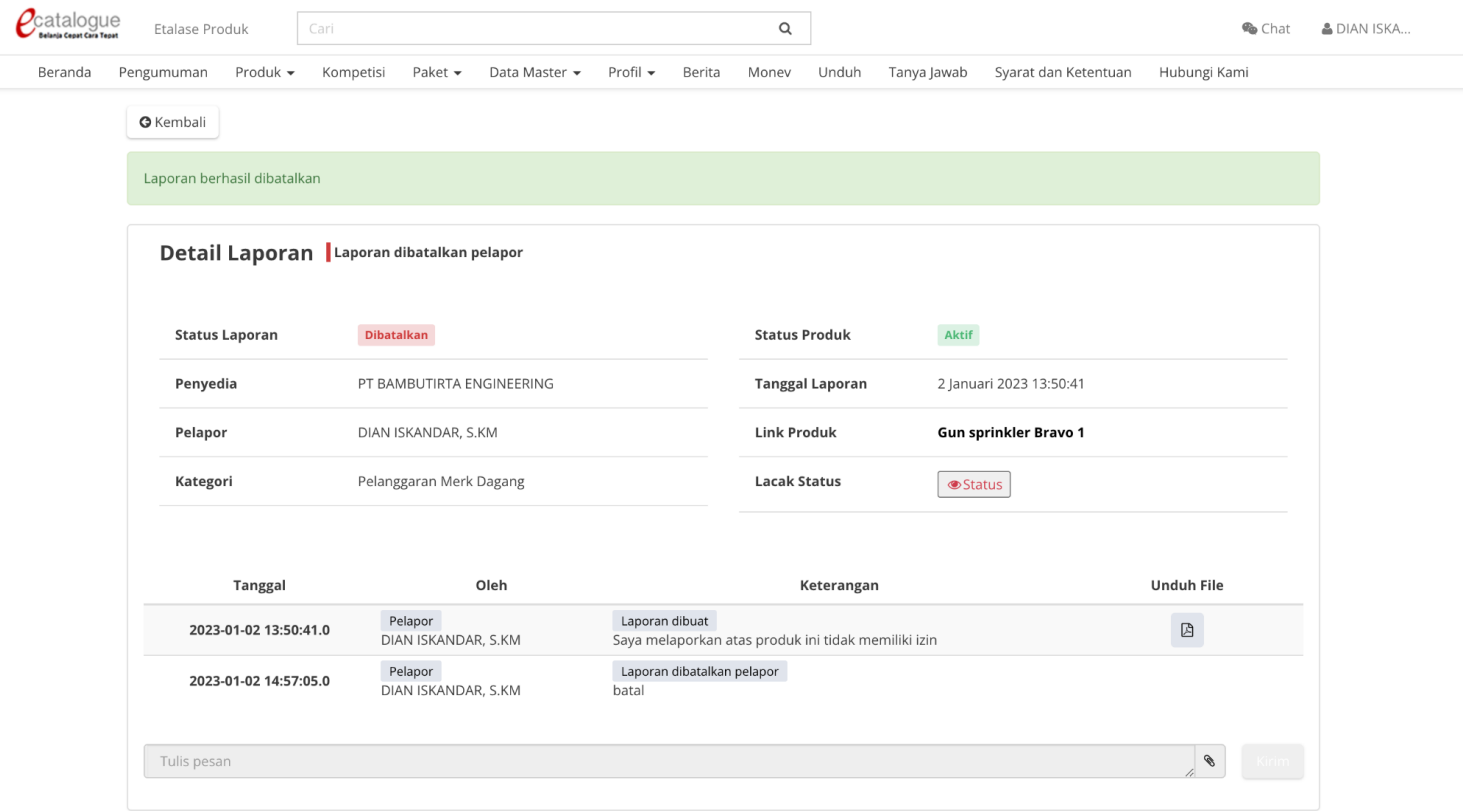

**Gambar 32. Halaman Detail Laporan**

#### <span id="page-36-0"></span>**5 Mengakhiri Aplikasi**

Klik menu nama pengguna pada pojok kanan atas, lalu pilih *Logout* untuk mengakhiri aplikasi.

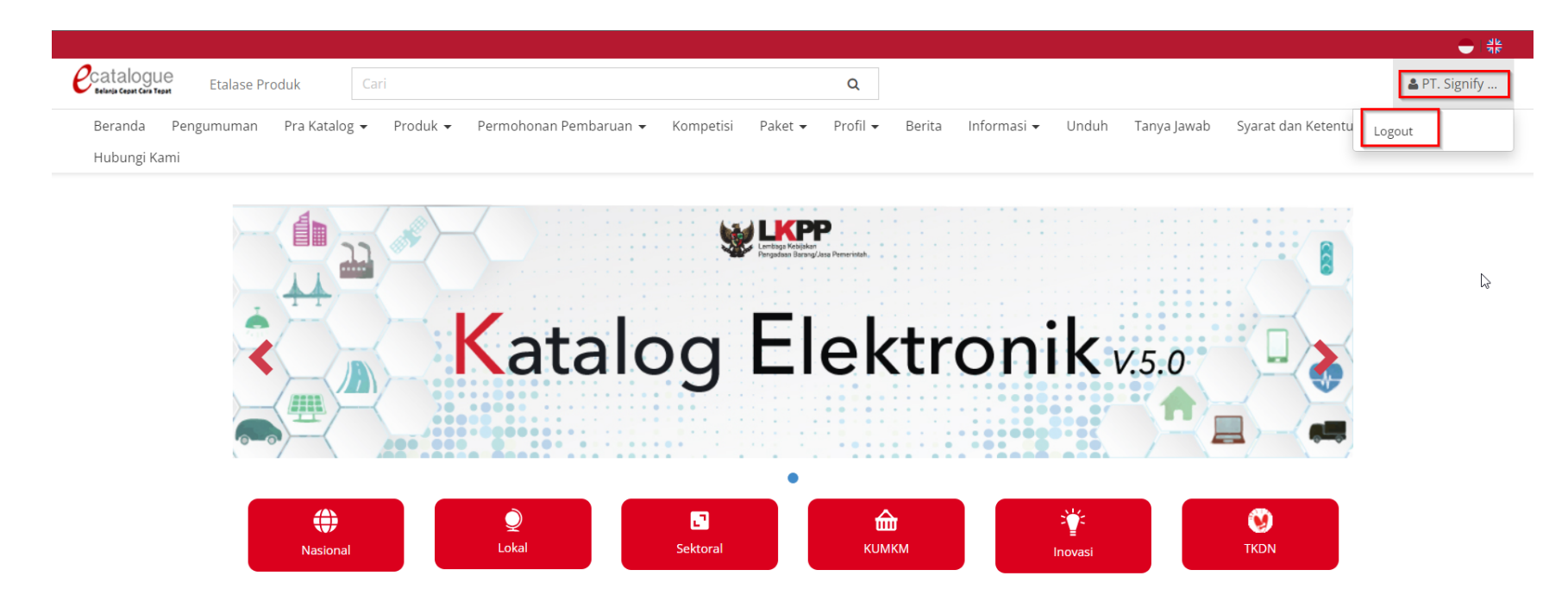

**Gambar 33. Halaman Beranda Katalog Elektronik, menu untuk mengakhiri aplikasi**

#### <span id="page-37-0"></span>**6 Penutup**

Petunjuk pengoperasian ini dibuat sesuai dengan versi Katalog Elektronik produk barang/jasa Pemerintah tertentu. Untuk meningkatkan pelayanan, Katalog Elektronik produk barang/jasa Pemerintah diperbarui pada waktu tertentu sehingga petunjuk pengoperasian ini pada beberapa bagian, tidak lagi sesuai dengan versi Katalog Elektronik produk barang/jasa Pemerintah yang sedang digunakan. Jika Anda mendapatkan kesulitan dalam pengoperasian Katalog Elektronik produk barang/jasa Pemerintah, silakan menghubungi *Communication Center* LKPP di nomor 144 atau melalui LPSE *Support*.